InFocus

# **IN3924, IN3926**

**User's Guide** Mode d'emploi **Benutzeranleitung** Manuale d'uso Manual de Uso Guia do Usuário Gebruikershandleiding

Användarhandbok **Brukerhåndbok** Руководство по пользователя 사용 설명서 用户指南 **Panduan Pengguna** دليل المستخدم

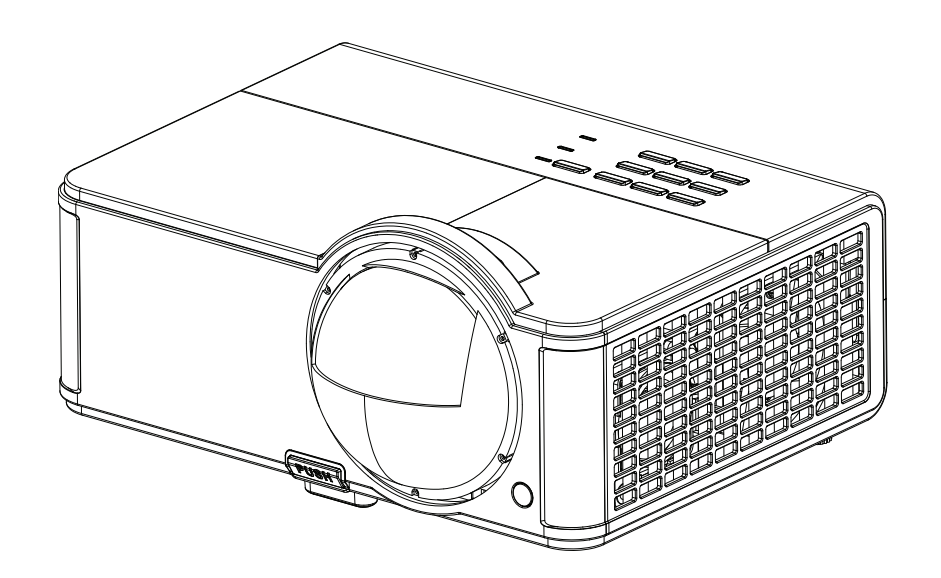

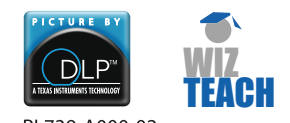

PI 739-A000-02 DISPERINDAG No. 0287/1.824.51/09.03 Regulatory models: IN3924, IN3926

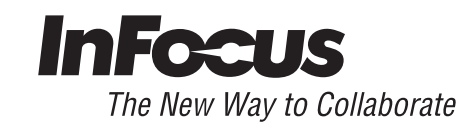

# 符合性声明

制造商:InFocus Corporation, 13190 SW 68th Parkway, Suite 200, Portland, Oregon 97223- 8368 USA

我们负责任地声明,本投影机符合下列指令和规范:

ErP 指令 2009/125/EC

EMC 指令 2004/108/EC

EMC:EN 55024:2010、 EN 55022:2010、 EN 61000-3-2:2006+A1:2009+A2:2009、 EN 61000-3-3:2008

低电压指令 2006/95/EC

安全:IEC 60950-1:2005;EN 60950-1:2006 +A11:2009

R&TTE 指令:1999/5/EC

ETSI: EN 300 440, EN 301 489

本产品的接收器部分属于 EN 300 440 规定的 III 类设备。

### 商标

Apple、Macintosh 和 PowerBook 是苹果电脑公司的商标或注册商标。IBM 是国际商用 机器公司的商标或注册商标。 Microsoft、 PowerPoint 和 Windows 是微软公司的商标或 注册商标。 Adobe 和 Acrobat 是 Adobe Systems Incorporated 公司的商标或注册商标。 DLP®、 DLP Link 和 DLP 标志是 Texas Instruments 公司的注册商标, BrilliantColor™ 是 Texas Instruments 公司的商标。InFocus、In Focus 和 INFOCUS ( 美术化 ) 是 InFocus Corporation 公司在美国和其他国家 (地区)的注册商标或商标。

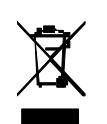

注意:本产品属于欧盟废弃电气和电子设备 ("WEEE") 指令 (2002/96/ EC) 所涵盖的电气和电子设备。 WEEE 指令要求在欧盟所有成员国范围 内,被涵盖的设备应与普通家庭废弃物分开进行收集和管理。请遵循您 当地环保管理机构的相关规定,或者咨询本产品的销售店以了解收集或 回收事宜。

仅适用于海拔 2000m 以下地区安全使用。

### **FCC** 警告

本设备符合 FCC 规则第 15 部分的要求。其运行符合下面两个条件: (1) 本设备不会导 致有害干扰; (2) 本设备必须承受任何接收到的干扰,包括可能导致异常操作的干扰。 注意:本设备已经通过测试并符合 FCC 规则之第 15 部分的 B 级数字设备要求限制。 该限制专为在住宅环境中安装时避免有害干扰提供合理有效的保护。本设备会产生、 使用和辐射无线电频率能量,如果不按照指示进行安装和使用,可能会对无线电通信 产生有害干扰。但是,本公司不担保在特定安装情况下不产生干扰。如果本设备对无 线电或电视接收造成有害干扰 (关闭后再打开设备电源可以确定),建议用户尝试采 取以下一项或多项措施来排除此干扰:

-- 调整天线方向或重新放置接收天线。

-- 增大该设备与接收器之间的距离。

-- 对该设备的电源与接收器的电源使用不同的回路。

-- 咨询经销商或有经验的无线电 / 电视技术人员请求帮助。

未经 InFocus Corporation 公司明确同意而进行修改或改装,会丧失使用本设备的权利。

#### **CE** 警告

本产品在欧盟市场上被视为 A 类产品。

# 加拿大

此 B 类数字设备符合加拿大 ICES-003 标准。 Cet appareil numérique de la classe B est conforme à la norme NMB-003 du Canada.

本设备符合工业加拿大规则 RSS-210 的要求。

其运行符合下面两个条件:

1) 本设备不会导致干扰;

2) 本设备必须承受任何干扰,包括可能导致异常操作的干扰。

Ce dispositif est conforme à la norme CNR-210 d'Industrie Canada applicable aux appareils radio exempts de licence. Son fonctionnement est sujet aux deux conditions suivantes:

(1) le dispositif ne doit pas produire de brouillage préjudiciable, et

(2) ce dispositif doit accepter tout brouillage reçu, y compris un brouillage susceptible de provoquer un fonctionnement indésirable.

### 机构认证

cULus

在其他特定国家 (地区)也可能取得了认证。请参见产品认证标签。 本文件适用于规范型号 IN3924/IN3926。

输入额定值:100-240Vac, 3.2A, 50-60Hz

InFocus 保留随时更改所提供产品和规格的权利,恕不另行通知。

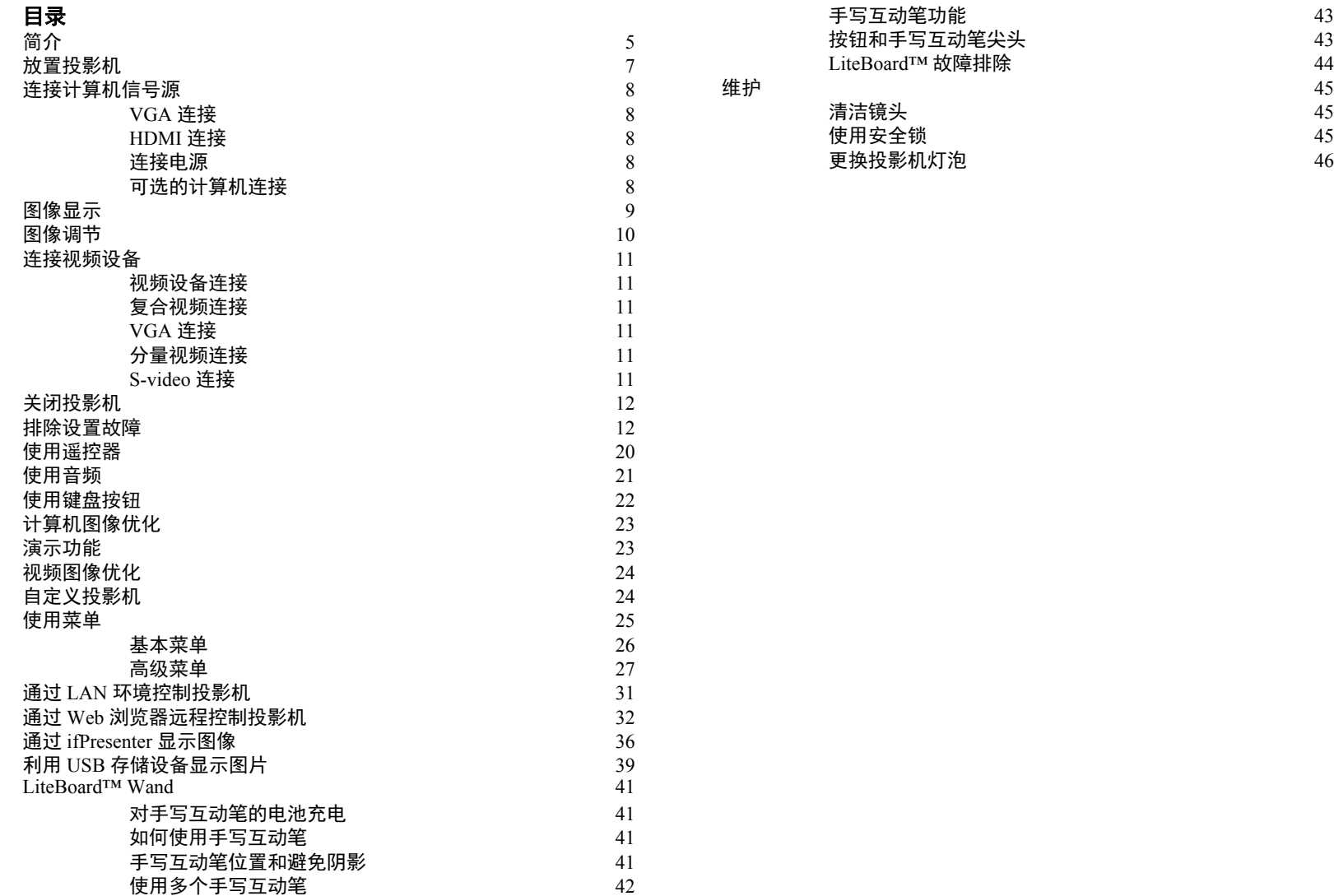

**3**

# 重要安全操作注意事项

- 有关正确启动和关机步骤请参阅本指南。
- 遵循本手册和投影机上的所有警告和小心事项。
- 投影机应摆放在水平位置,偏离中轴角度不得超过 15 度。
- 投影机与任何暖气或冷气通风口之间的距离至少为 4 英尺 (1.2 米 )。
- 请勿挡住通风口。投影机摆放位置应通风良好,不得用任何物品阻挡通 风口。勿将投影机放置在桌布上或其他可能会阻塞通风口的软物上。
- 勿将投影机放置在阳光直接照射、潮湿、多油污或多尘的地方,也不要 将投影机放置在可能接触烟雾或蒸汽的地方。
- 请勿让任何物品接触或挡住投影机镜头,否则可能损坏投影机镜头。刮 伤、凿痕及其他镜头损坏不在产品保修范围内。
- 正在使用投影机时,请勿直视镜头。
- 勿使投影机坠落。
- 勿使液体溅落到投影机上。溅落的液体可能损坏投影机。
- 使用随附的电源线。将电源线连接到配备保护性安全接地端子的电源插 座。建议使用带电涌保护的配电板。
- 勿使墙壁电源插座过载。
- 拔掉电源线时,施力于插头 (而不是电源线)。
- 操作完本产品随附的线缆后请洗手。
- 投影机遥控器使用电池。确保电池的极性 (+/-) 正确。按照当地废弃处理 法规处置旧电池。
- 使用 InFocus 认可的吊顶安装配件,以确保正确安装和通风。由于使用 非认可的吊顶安装配件或者安装位置不当而导致的任何损坏,不在保修 范围之内。
- 如果投影机采用天花板吊装方式,需佩戴防护镜才能打开灯泡盖,以免 对眼睛造成伤害。
- 委托专业服务人士执行各项维修任务。您自行维修投影机存在危险,并 会导致保修失效。
- 只应使用 InFocus 指定的更换用部件。未经认可的替代品可能导致火 灾、电击或伤害,并导致保修失效。
- 仅正品 InFocus 灯泡经测试可用于本投影机。使用非 InFocus 灯泡可能 导致电击和火灾,并导致投影机保修失效。
- 汞 灯泡含有水银。根据当地废弃处置法律进行管理。请参见 **www.lamprecycle.org**。
- 此投影机使用高压汞玻璃灯泡。如果在灯泡高温时摇动、刮擦或操作灯 泡,可能导致灯泡提前出现故障或破裂并发出爆裂声音。随着使用时间 的增加,灯泡故障或破裂的风险也会提高;当显示 " 更换灯泡 " 消息 时,请更换灯泡。
- 在极少数情况下,灯泡会破裂,碎片可能会从投影机通风口弹出。人、 食物和饮料不得靠近投影机下方和四周的 " 远离 " 区域,即下图中标出 的 "X" 区域。

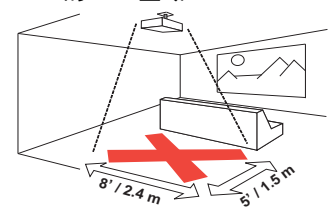

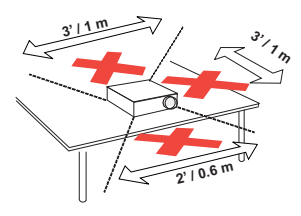

• 请遵守上述指示,以便确保图像质量和投影机灯泡的使用寿命。如果不 遵守上述指示,可能会影响保修。有关保修的完整详细信息,请参见保 修 / 安全手册。

# <span id="page-6-0"></span>简介

您新购买的数字投影机连接简单,使用和维护十分方便。此投影机功能多样  $\overline{R}$ 活,适合商业演示和居家观赏电影。 IN3924 的原分辨率是 XGA 1024 x 768, IN3926 的的原分辨率是 WXGA 1280 x 800。它可兼容各种计算机和视 频设备。

#### 产品规格

由于规格随时可能修改,因此如要查看有关多媒体投影机的最新规格,请访 问我们的网站 **www.infocus.com**。

# 配件

投影机标准配件见随附的快速入门文件。选购配件可在我们的网站 www.infocus.com/support 上查询, 或咨询零售商或经销商。

# 网上注册

请将您的投影机在我们的网站 **www.infocus.com/register** 上注册,以激活保 修并接收产品更新、公告及注册优惠。

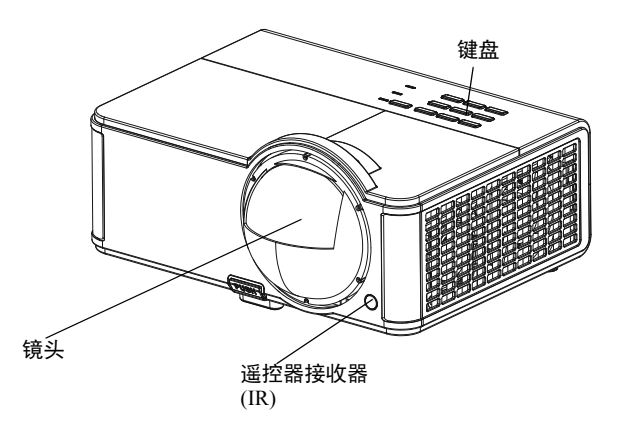

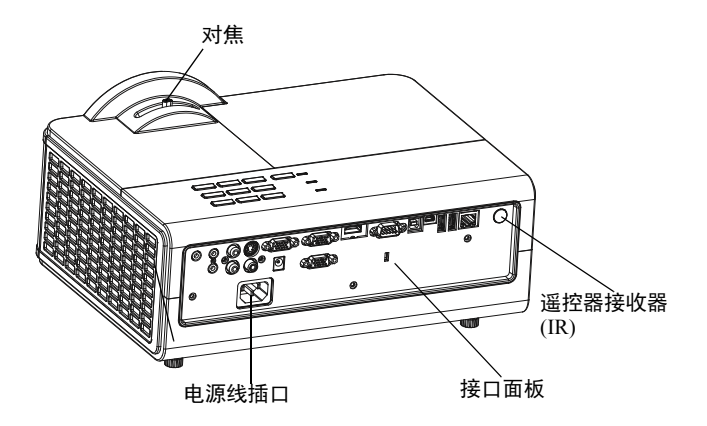

### 接口面板

此投影机提供计算机和视频连接两个选项,包括:

- HDMI
- VGA 计算机 (2)
- S-Video
- 复合视频
- 显示器输出 (用于外部显示器)
- 音频输入 (1 RCA; 2 3.5mm)
- 音频输出
- <span id="page-7-0"></span>• 麦克风输入
- USB A (2 用于从 USB 闪存驱动器进行演示,以及用于连接鼠标、键 盘或无线适配器)
- USB Mini B (用于 USB 视频)
- USB B (用于演示幻灯片 /LiteBoard™ Wand 控制和固件更新)
- LAN (RJ45, 用于网络控制和 LAN 上视频)
- 12V 直流输出 (用于屏幕触发器)
- RS232 (www.infocus.com/support 上提供串行命令代码)

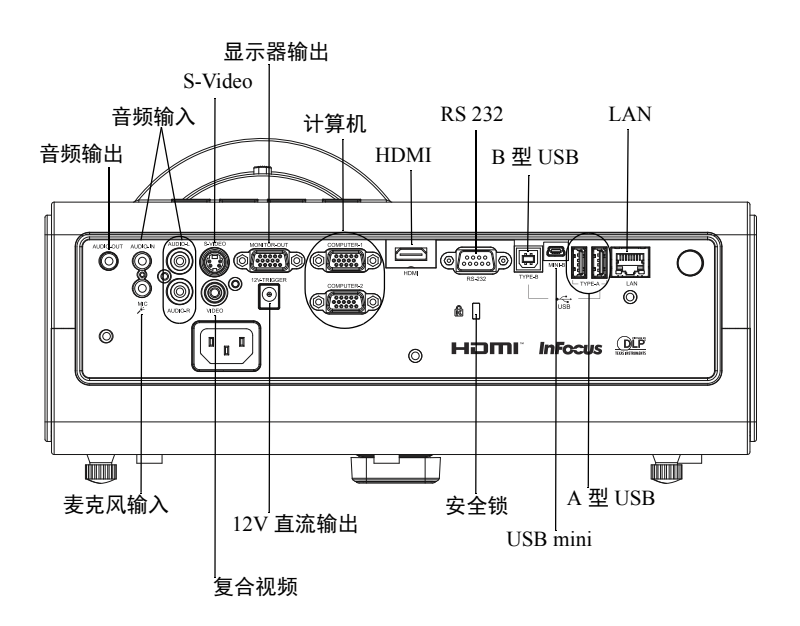

# <span id="page-8-0"></span>放置投影机

确定投影机摆放位置时,需考虑屏幕的尺寸和形状、电源插座的位置以及投 影机与其他设备之间的距离。下面是一些一般原则:

- <span id="page-8-1"></span>• 投影机应摆放在与屏幕成直角的平面上。IN3924 必须距离投影屏幕至少 45" (1.0m), IN3926 必须距离投影屏幕至少 51" (1.3m)。
- 如果将投影机吊装在天花板上,我们强烈建议您使用 InFocus 认可的吊 装架,以确保正确装配、通风和安装。有关的详细信息,请参阅 InFocus 吊顶安装配件 (p/n PRJ-MNT-UNIV) 随附的安装指南。由于使用 非认可的吊顶安装配件或者安装位置不当而导致的任何损坏,不在保修 范围之内。要将图像上下倒转,请参见 [µ⁄ 28"Š](#page-29-0) 的 " 吊顶安装 "。建议您 使用 InFocus 认证的吊顶安装配件。
- 投影机应摆放在距离屏幕合适的位置。投影图像的尺寸取决于投影机镜 头与屏幕之间的距离以及视频格式。
- IN3924 的图像偏移为 115% +/-5%。这意味着, 如果桌面投影机投影图 像高度为 60 英寸  $(1.5 \text{ m})$ , 则图像底边将位于镜头中心线上方 9 英寸 (22.9 cm)。 IN3926 的图像偏移为 113% +/-5%。这意味着,如果桌面投 影机投影图像高度为 60 英寸 (1.5 m), 则图像底边将位于镜头中心线上 方 7.8 英寸 (19.8 cm)。

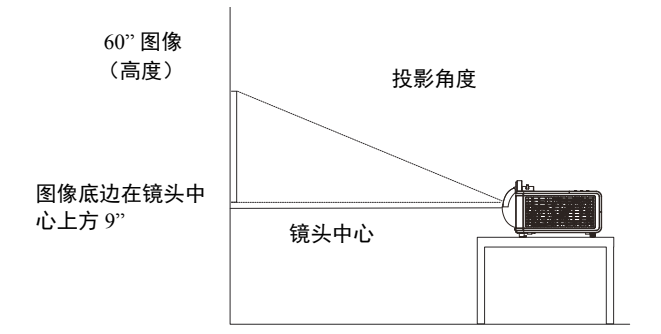

表 *1*: *IN3924 (XGA)* 屏幕尺寸

| 屏幕对角线尺寸<br>(英寸/米)                  | 投影图像宽度<br>(英寸 / 米)            | 屏幕距离<br>(英寸 / 米)              |
|------------------------------------|-------------------------------|-------------------------------|
| $50\frac{\text{m}}{\text{m}}$      | $40\frac{\text{m}}{\text{m}}$ | 19''/0.5m                     |
| $60\frac{\text{m}}{\text{m}}$      | $48\frac{\text{m}}{\text{m}}$ | 23''/0.6m                     |
| $70\frac{\text{m}}{\text{s}}$ 1.8m | $56\frac{\text{m}}{\text{m}}$ | 27''/0.7m                     |
| $80\degree/2.0m$                   | $64^{\circ}/1.6m$             | $31\degree/0.8m$              |
| 100''/2.5m                         | $80\frac{\textdegree}{2}$ .0m | $38\frac{\text{m}}{\text{m}}$ |

表 *2*: *IN3926 (WXGA)* 屏幕尺寸

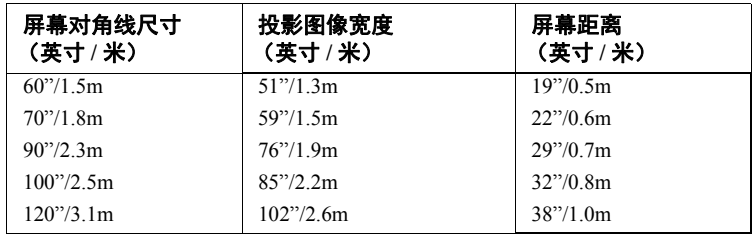

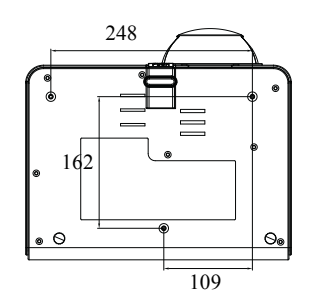

吊顶安装螺丝:  $M4x8$  (最大 L= 8mm) 单位:mm

# <span id="page-9-0"></span>连接计算机信号源

# <span id="page-9-1"></span>**VGA** 连接

将随附的计算机线缆的一端连接到投影机上的 **Computer 1/Computer 2** 接 口,另一端连接到计算机上的 VGA 接口。若使用的是台式计算机,您需要 先从计算机的视频端口上拔掉显示器线缆。

# <span id="page-9-2"></span>**HDMI** 连接

HDMI 是标准的、无压缩的、全数字音频 / 视频接口。 HDMI 在机顶盒、 DVD 播放机和接收机等输入源和投影机之间提供了一个接口。将 HDMI 线 的两端分别插入视频设备上的视频输出接口和投影机上的 HDMI 接口。

# <span id="page-9-6"></span><span id="page-9-3"></span>连接电源

将黑色电源线的两端分别插入投影机后部的 **Power** 接口和电源插座。如果关 闭了省电模式功能,状态指示灯面板上的电源 LED(µ⁄ [12"Š](#page-13-2)) 闪烁蓝色。如果 开启了省电模式功能,电源 LED 显示稳定蓝色。此功能默认为关闭。您可 以更改此设置, 请参见 µ/ [29"Š](#page-30-0)。注意: 请始终使用投影机随附的电源线。

# <span id="page-9-4"></span>可选的计算机连接

<span id="page-9-8"></span>投影机如需音频,请将音频线 (不配套,可选购)连接到计算机和投影机的 **Audio in** 接口。您可能还需要一个适配器。

如果使用台式计算机并希望在计算机屏幕和投影屏幕上均显示图像,请将台 式计算机线缆插入投影机的 Computer 1 接口, 将台式机显示线缆连接到投影 机的 **Monitor out** 接口。

<span id="page-9-7"></span>连接 VGA 线

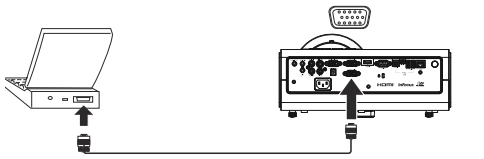

连接 HDMI

<span id="page-9-5"></span>连接电源

连接音频线

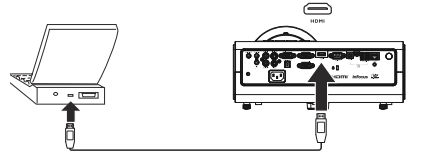

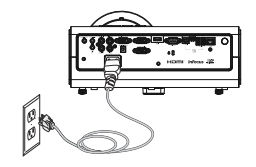

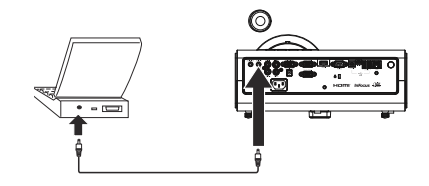

# <span id="page-10-0"></span>图像显示

按 **Power** 按钮。

电源 LED 显示蓝色,风扇开始运转。当灯泡点亮时,显示开机画面。图像 达到最高亮度最多需要一分钟。

无开机画面? 请参见 µ/ [13"Š](#page-14-0) 的帮助。

打开计算机或视频设备的电源。

投影屏幕上应显示图像。如果不显示图像,请按投影机键盘或遥控器上的 **Source** 按钮。

#### 若使用 **VGA** 线将计算机连接到投影机:

如果使用笔记本电脑,请确认其外部视频端口为活动端口。

许多笔记本电脑在连接了投影机时不会自动开启其外部视频端口。通常由 FN + F8 或 CRT/LCD 等组合键开关外接显示屏。请找到标有 CRT/LCD 或带 有显示器标志的功能键。同时按下 FN 和标记功能键。

### 有关笔记本电脑的组合键的更多信息,请参见笔记本文件。

无笔记本电脑图像?尝试按投影机键盘上的 **Auto** 按钮或遥控器上的 **Auto Image** 按钮。请参见 µ⁄ [13"Š](#page-14-0) 的帮助。

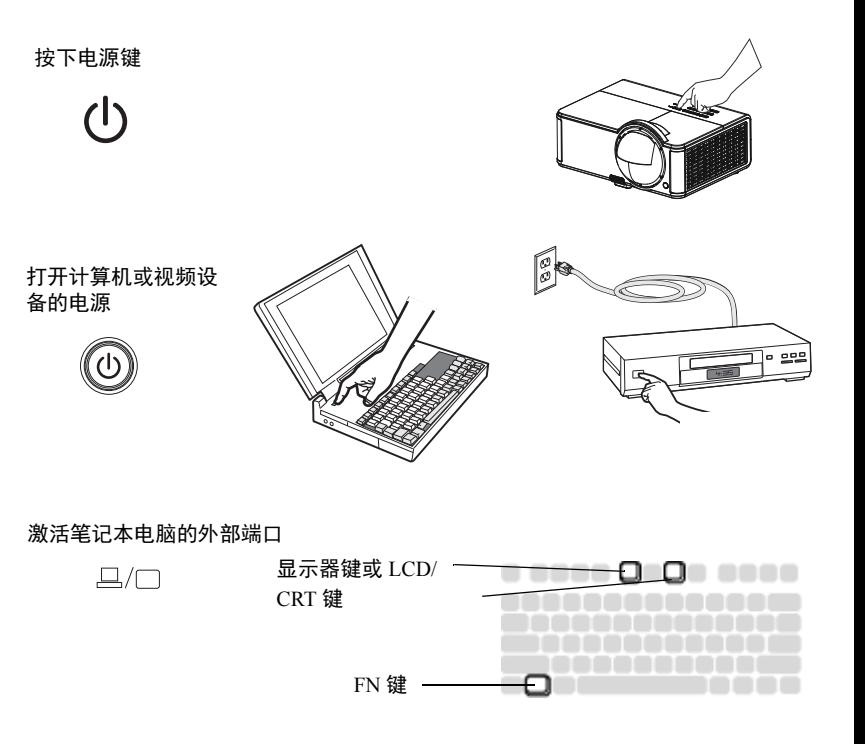

# <span id="page-11-0"></span>图像调节

如有必要,可按升降调节脚释放按钮延长支脚,调节投影机的高度。

如有必要,可旋转投影机背面的水准支脚。

将投影机摆放在距屏幕适当的距离,与屏幕垂直。

屏幕尺寸和距离见 µ⁄ [7"Š](#page-8-0) 中的表格。

<span id="page-11-2"></span>调整对焦。

<span id="page-11-1"></span>如果图像不是方形,请先确认投影机是否与屏幕垂直。如果屏幕顶端或底端 边缘的图像较大或较小,请按顶端的 **Keystone** 按钮缩小图像的上半部分, 按底端的 **Keystone** 按钮缩小下半部分。

如果屏幕左边或右边偏大或偏小,可将投影机向左或向右移动一定角度,使 图形呈正方形。

在 " 基本菜单 " 中调节对比度或亮度。有关上述菜单调整的帮助,请参见  $\mu$  $26$ "Š.

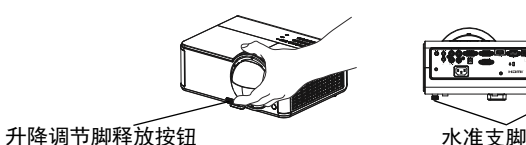

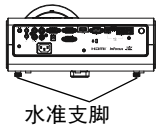

调整对焦

调节梯形校正

لصكا لعنا

 $\Box$ 

调整基本菜单 **ᆵͧ**

调节距离

调节高度

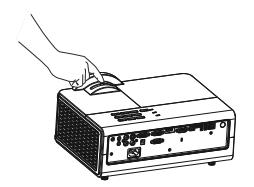

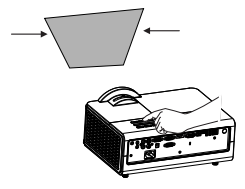

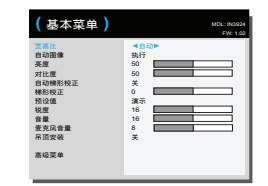

**10**

# <span id="page-12-6"></span><span id="page-12-0"></span>连接视频设备

此投影机可连接 VCR、 DVD 播放机、摄像机、数码相机、游戏机、高清电 视接收器和电视调谐器等视频设备。您可通过内置扬声器播放声音,也可不 用投影机的音频系统,而直接将音频由信号源连接至立体声或家庭影院系 统。

<span id="page-12-8"></span>此投影机可连接大多数能输出视频的视频设备。您不能直接连接由电缆或卫 星公司接至您家中的同轴电缆,信号必须首先通过调谐器。调谐器包括数字 有线电视机顶盒、 VCR、数字录像机和卫星电视机顶盒。一般来说,只要是 能切换频道的设备都称为调谐器。

<span id="page-12-7"></span>连接投影机前,应先确定要采用的宽高比。您可通过遥控器上的 Resize (调 整大小)按钮或投影机的"基本菜单"设置投影机的宽高比。有关详情,请 参见  $\mu$  $26$ "Š。

### <span id="page-12-1"></span>视频设备连接

此投影机不配备视频线。您可向 InFocus 订购线缆或使用自己的视频线。

# **HDMI** 连接

HDMI 是标准的、无压缩的、全数字音频 / 视频接口。 HDMI 在机顶盒、 DVD 播放机和接收机等输入源和投影机之间提供了一个接口。将 HDMI 线 的两端分别插入视频设备上的视频输出接口和投影机上的 HDMI 接口。

# <span id="page-12-2"></span>复合视频连接

将复合视频线的黄色接头插入视频设备的视频输出接口。将另一端的黄色接 头插入投影机上的黄色 **Video** 接口。

# <span id="page-12-3"></span>**VGA** 连接

如果视频设备为 15 针 VGA 输出, 请将随附的计算机线缆的一端插入视频信 号源的 VGA 接口。该接口在视频信号源上可能标识为 " 至显示器 "。将计算 机线缆插入投影机的 **Computer 1** 或 **Computer 2** 接口 。

# <span id="page-12-4"></span>分量视频连接

如果高清视频设备有分量视频接口,则可使用选配的 " 分量 -VGA 适配器 "。 将分量视频线插入视频设备。另一端插入适配器,再将适配器插入 **Computer 1** 或 **Computer 2** 接口。

# <span id="page-12-5"></span>**S-video** 连接

将 S-video 线的接头插入视频设备的视频输出接口。将另一端接头插入投影 机上的 **S-Video** 接口。

# 音频

对于 PC 音频插孔, 将 3.5mm 立体声音频线的两端分别连接到投影机的 **Audio In** 接口和信号源。如果信号源使用 RCA 音频接口,可以使用 Y- 线或 适配器。对于 RCA 音频插孔,将 RCA 立体声音频线的两端分别连接到投影 机的 **Audio/L** 和 **Audio/R** 接口和信号源。(注意:对于 HDMI 信号源输入, 不需要单独的音频连接。)

# <span id="page-13-0"></span>关闭投影机

### 自动关机时间

投影机还提供"自动关机时间"功能,在未检测到活动输入源且用户未使用 投影机达 30 分钟后,投影机自动关机。此功能默认为关闭。您可更改时长, 请参见 µ⁄ [29"Š](#page-30-1)。

### 关闭投影机电源

如要关闭投影机电源,请按遥控器或键盘上的 **Power** 按钮。灯泡熄灭,电源 LED 闪烁蓝色 1 分钟, 风扇继续转动, 以使灯泡冷却。如果开启了省电模式 功能并且灯泡已冷却, LED 显示蓝色,风扇停止转动。如果关闭了省电模式 功能并且灯泡已冷却, LED 闪烁蓝色,风扇停止转动。拔下电源线,彻底关 闭投影机电源。

# <span id="page-13-1"></span>排除设置故障

<span id="page-13-3"></span>如果屏幕图像显示正确,请跳到下一节。如果显示不正确,请进行安装故障 排除。

#### <span id="page-13-2"></span>投影机顶部的状态指示灯面板指明投影机的状态,有助于故障排除。 表 3:状态指示灯状态及含义

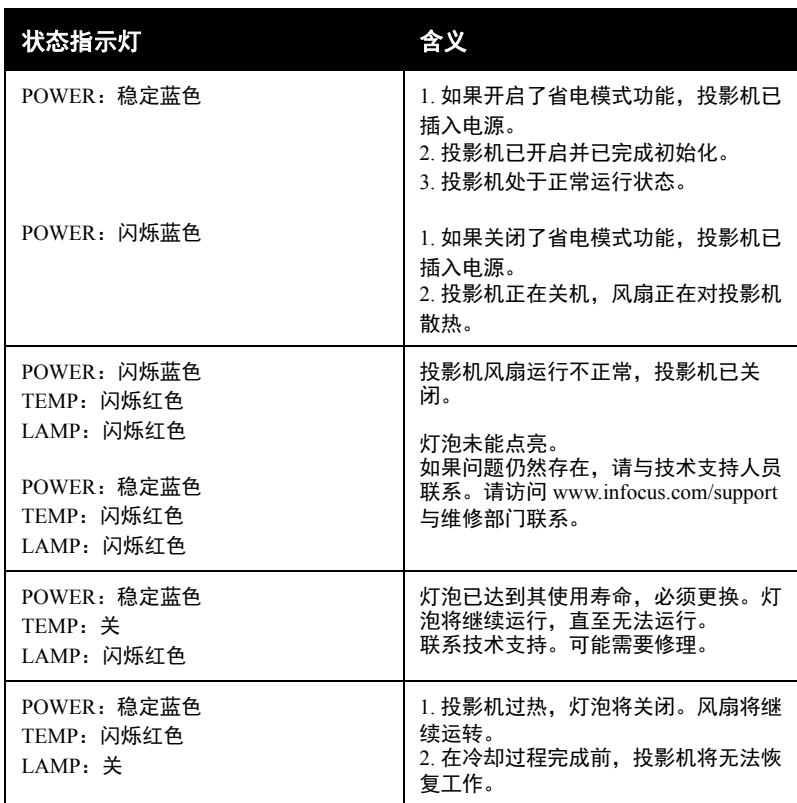

<span id="page-14-0"></span>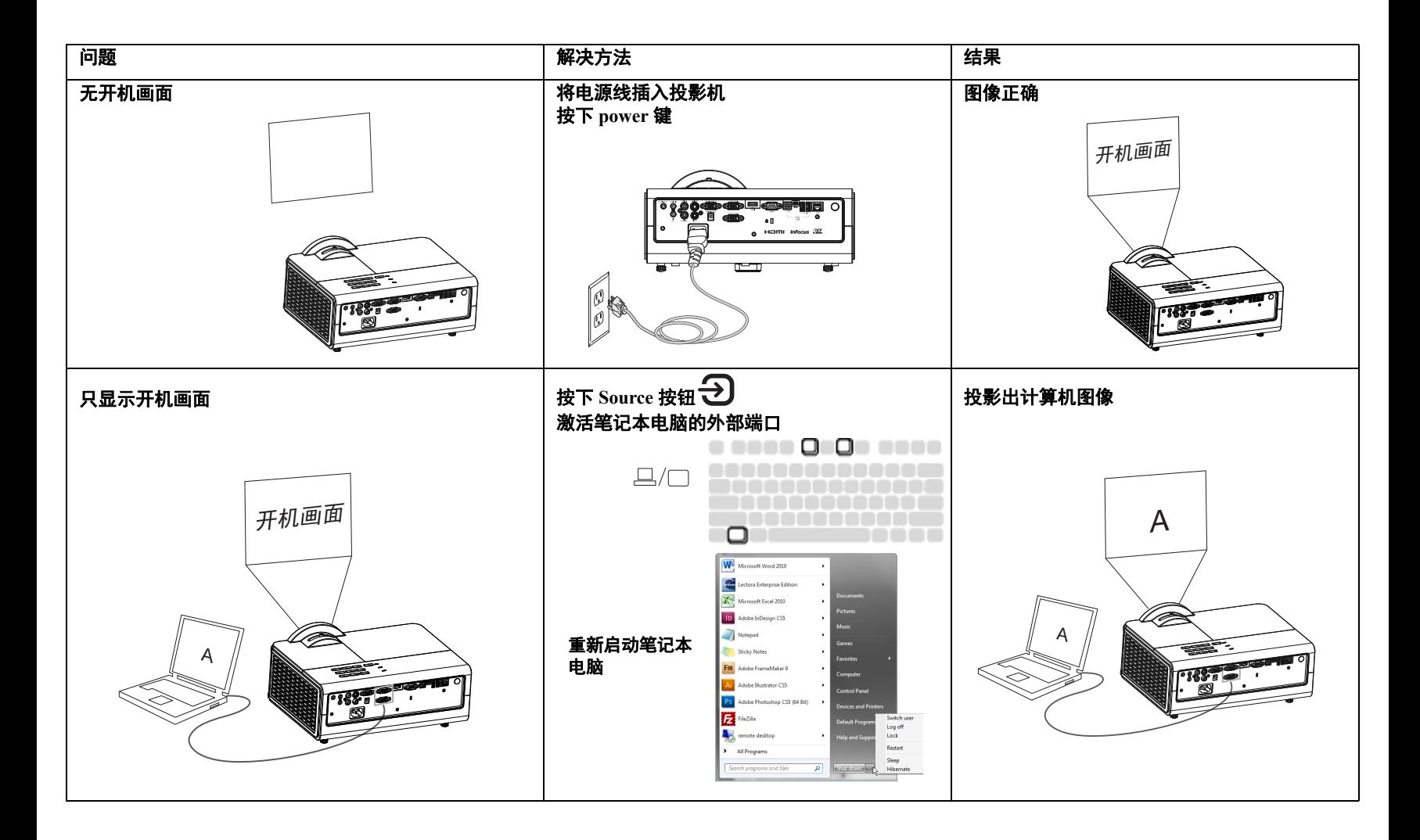

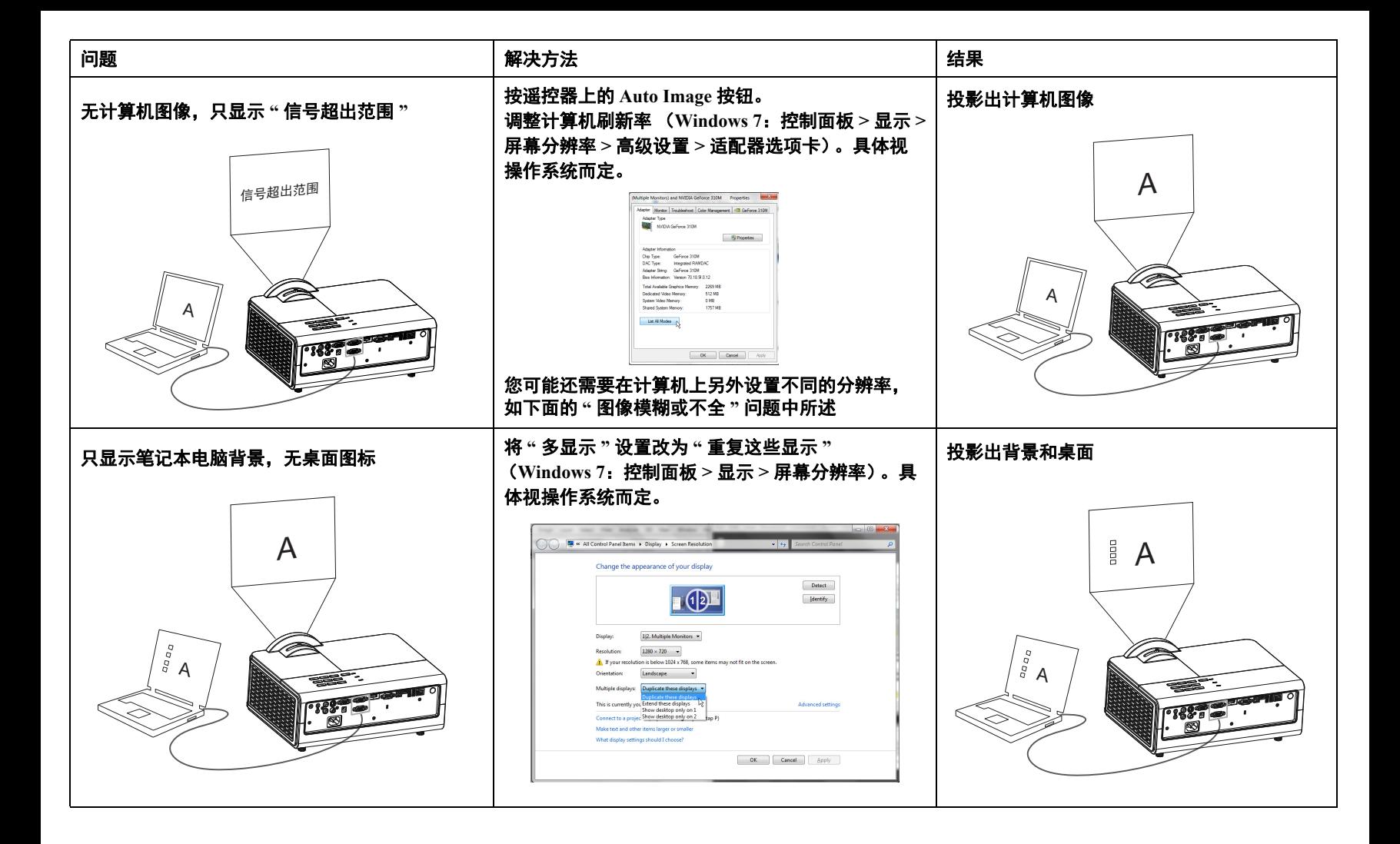

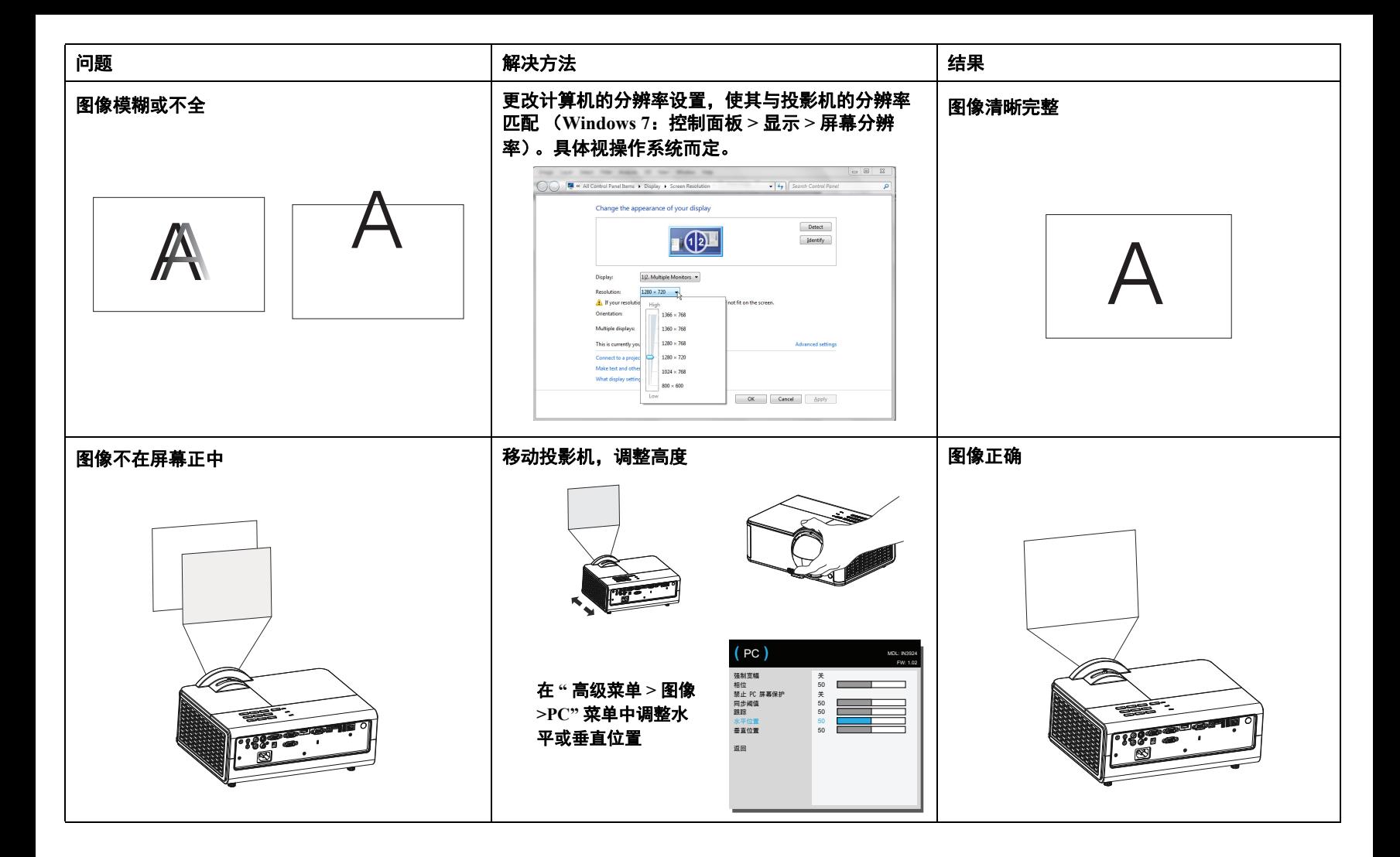

**15**

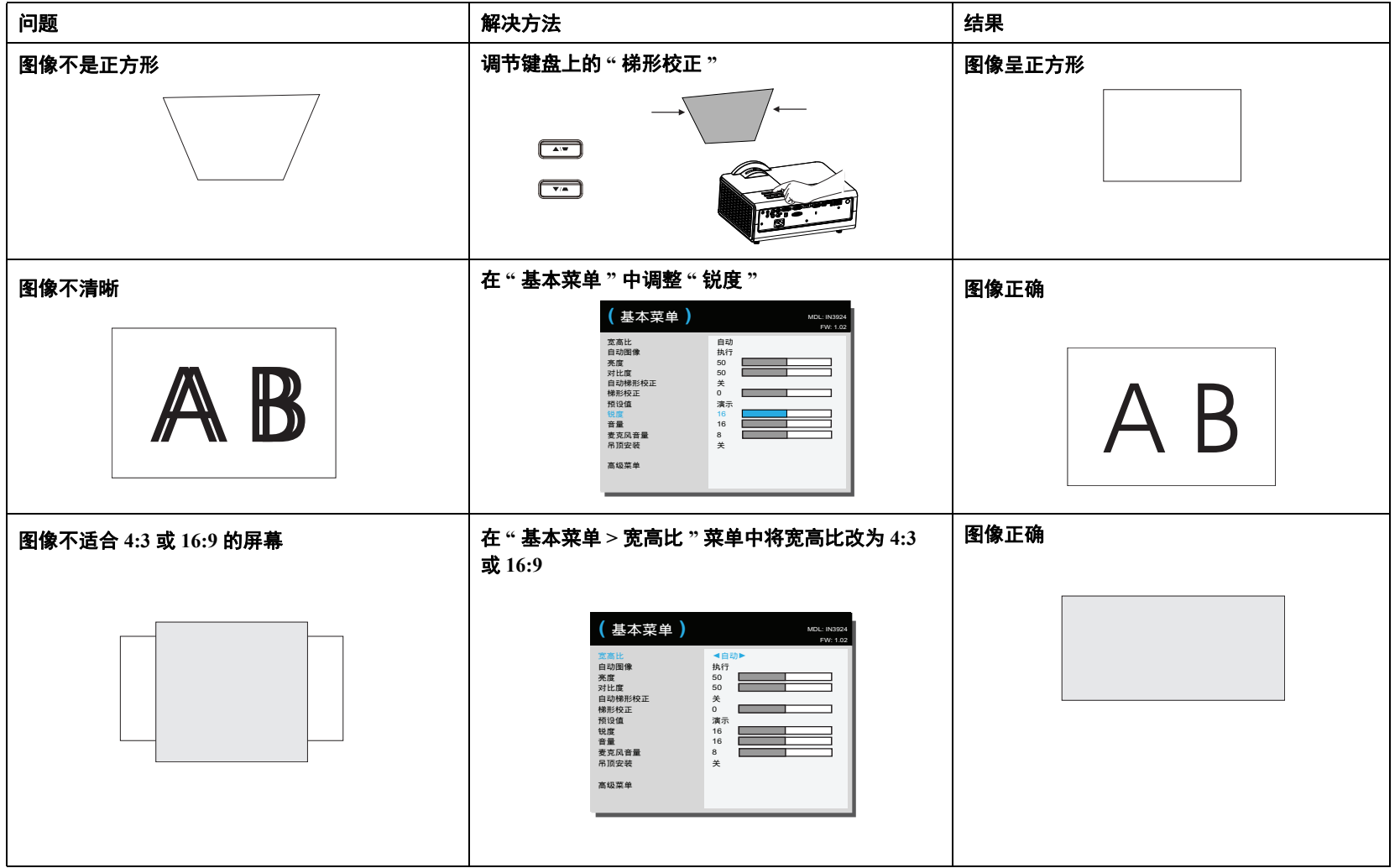

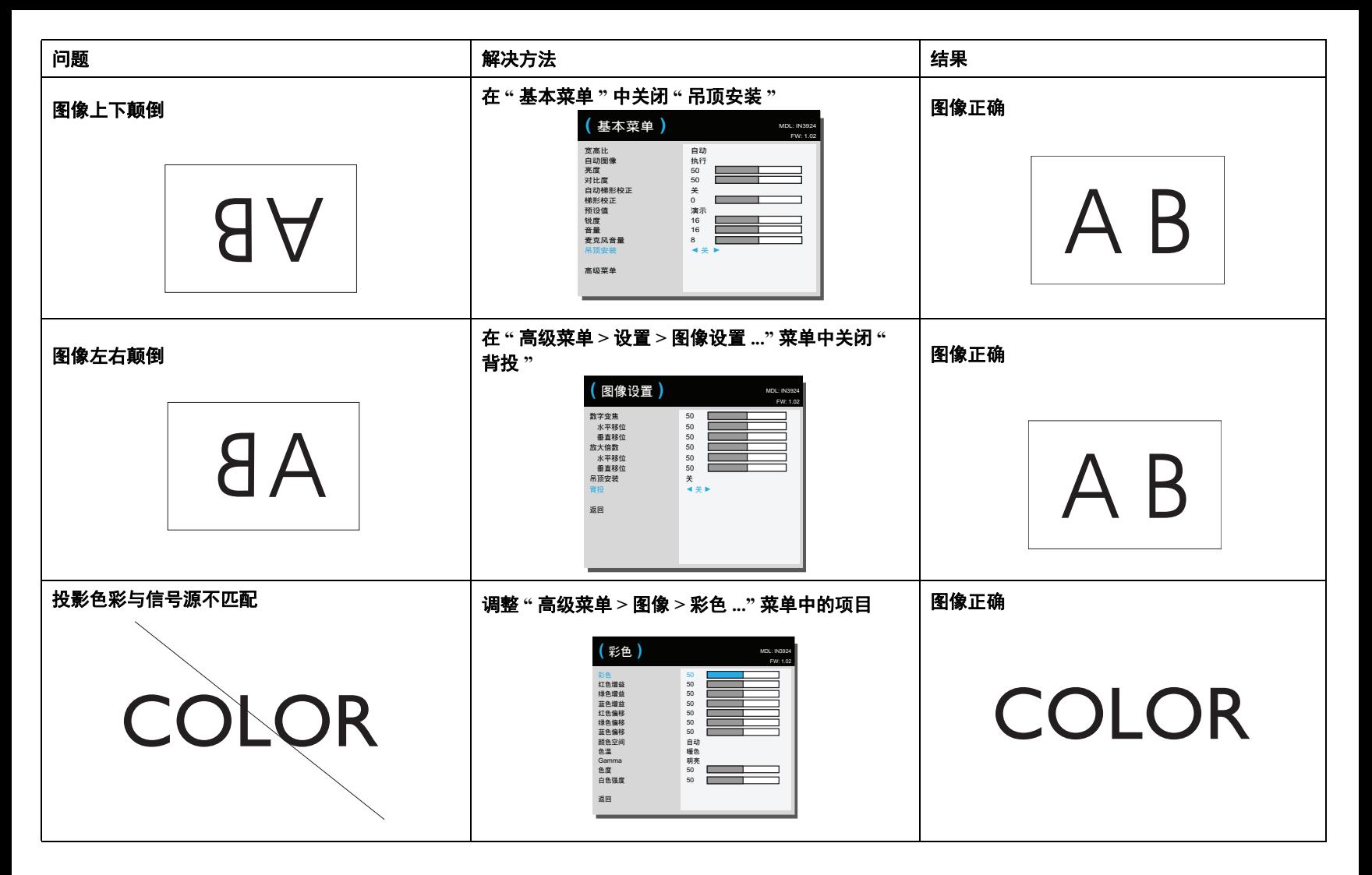

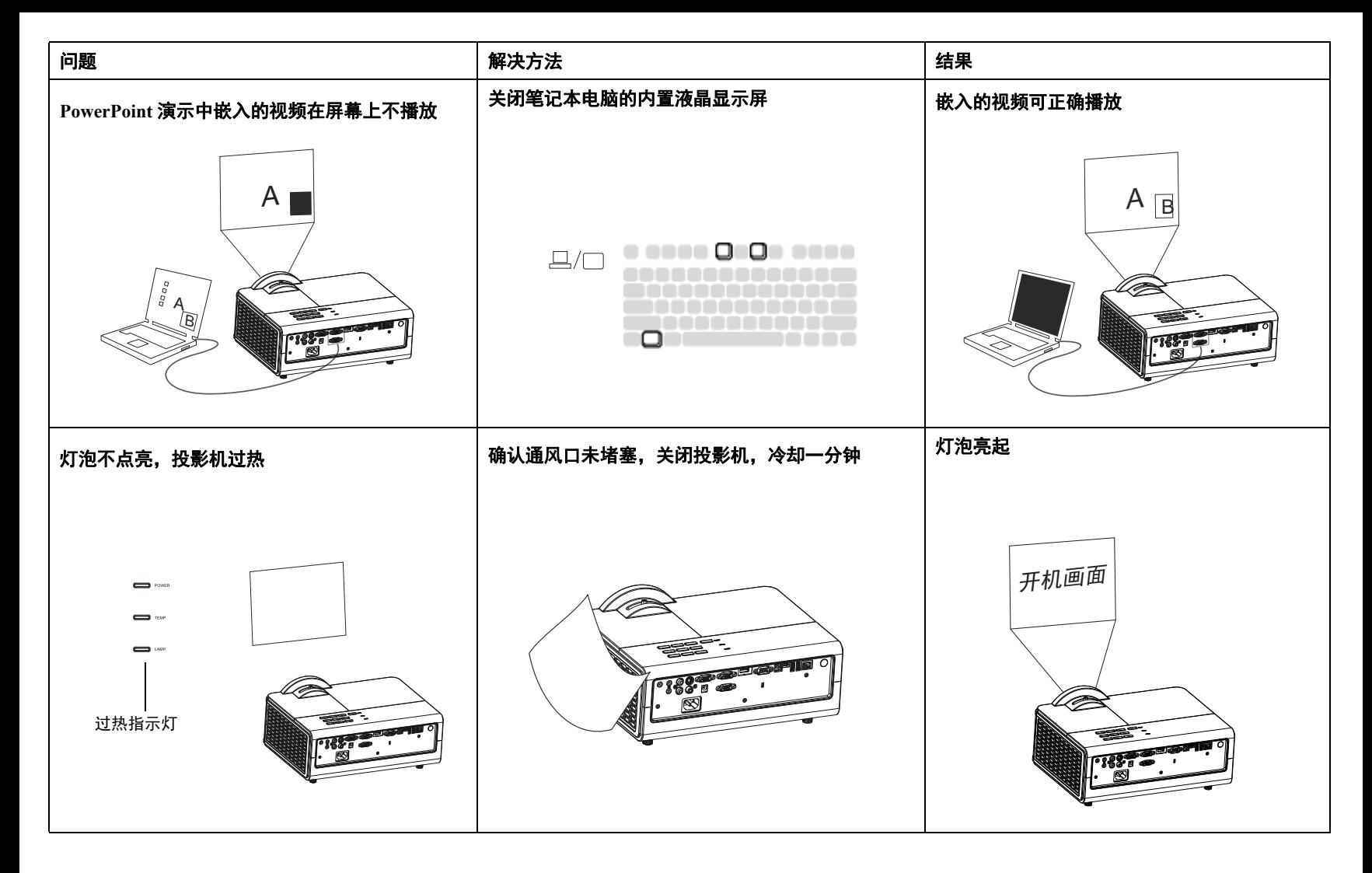

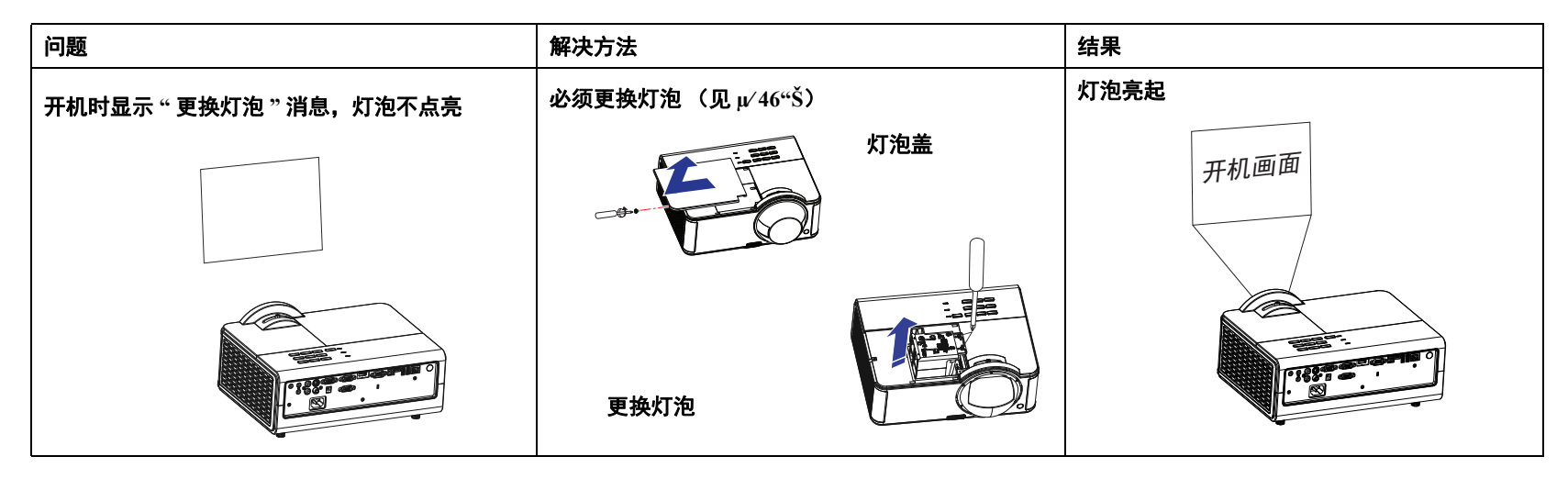

### 是否还需帮助?

如果需要帮助,请登录我们的网站 **www.infocus.com/support** 或致电我们。 关于技术支持联系信息,请参阅保修 / 安全手册。

<span id="page-20-0"></span>本产品提供有限保修。保修延长计划可向经销商购买。投影机送修时,建议 您运输时使用原包装或请专业包装公司进行打包。运输时请全额投保。

# <span id="page-21-1"></span><span id="page-21-0"></span>使用遥控器

遥控器使用 (2) 节 AAA 电池 (不提供)。电池安装简单,只需取下遥控器后 盖,将电池正负极对齐,滑入到位后重新装上后盖。

#### 警告:

- 更换遥控器电池时请注意,使用非 AAA 电池可能导致遥控器严重损 坏。请以符合环保要求的方式妥善处置废旧电池。
- 如果遥控器受潮,应立即擦干。
- 避免极端高温和潮湿。
- 确保电池的极性 (+/-) 正确。
- 请勿混用新旧电池或不同类型的电池。
- 电池没电后应立即更换。
- 存放或长时间不使用遥控器时,应取出电池。
- 使用时, 将遥控器对准投影机 (非计算机)正面。最佳使用范围约为 15 英 尺 (4.5 米)。

按遥控器的 **Power** 按钮开关投影机 (关机信息见 µ⁄ [41"Š](#page-42-0))。

按遥控器上的 **Menu** 按钮打开投影机的菜单系统。使用箭头键进行导航,使 用 **Select** 按钮选择功能和调整菜单中的设置值。有关菜单的更多信息请参见  $\mu$  $25^\circ$ Š.

遥控器上还有:

- **Volume** 按钮调节声音。
- 可指定特殊功能 (如空屏或冻结)的 **Custom** 按钮 (参见 µ⁄ [28"Š](#page-29-1))。
- **Source** 按钮弹出一个包含所有可能信号源的菜单,让用户切换有效的信 号源。
- 可让屏幕变为空白的 **Blank** 按钮。
- 可选择已存储设置的 **Presets** 按钮 (参见 µ⁄ [26"Š](#page-27-0))。
- 可静音的 **Mute** 按钮。
- 可将投影机与信号源同步的 **Auto Image** 按钮。
- 可切换宽高比的 **Resize** 按钮 (参见 µ⁄ [26"Š](#page-27-0))。
- **Help** 按钮可提供关于连接信号源和改善画面效果的帮助。
- **ESC** 按钮可返回上一级 OSD 菜单。
- **PC** 按钮可循环选择计算机信号源。
- **Video** 按钮可循环选择复合视频 /S-Video/HDMI 输入源。
- **Keystone** 按钮可调整图像的方正度。
- **Magnify** 按钮可放大和缩小投影画面的尺寸。
- **Freeze** 按钮可暂停投影图像。
- **Overscan** 按钮可消除视频图像边缘的噪音。
- **AV Mute** 按钮使投影图像变为空白并且音频静音。

### 遥控器故障排除

- 确认电池安装方向正确并且有电。
- 确认遥控器对准投影机或屏幕而非计算机,并且处于 15 英尺 (4.5 米) 遥控范围之内。为取得最佳效果,请将遥控器对准投影机。

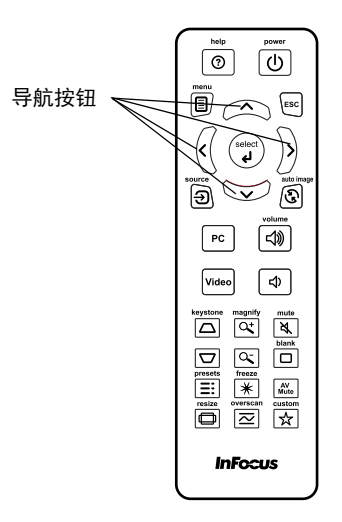

# <span id="page-22-0"></span>使用音频

# 使用投影机扬声器

将音频源连接到 Audio In 或 Audio L/R 接口时, 可通过投影机扬声器播放音 频声音。将麦克风连接到麦克风输入接口,即可使用投影机的杨声器。

此外,还可以将带功放的扬声器连接到投影机的 Audio Out 接口。

如要调节音量,请按遥控器上的 **Volume** 按钮。

### 音频故障排除

如果听不到声音,请进行下列检查:

- 确保音频线的一端连接到投影机的 Audio In 或 Audio L/R 接口, 线缆的 另一端连接到信号源的 Audio Out 接口 (不是 " 线路输入 " 或 " 麦克风 " 接口)。
- 确认音量已开到足够大。按遥控器上的 **Volume** 按钮。
- 确认正确的信号源为活动信号源。
- 调整音频信号源。
- 如果播放的是视频,确认播放未被暂停。

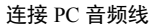

 $\leq$ 

连接视频信号源音频线

 $\preceq$ 

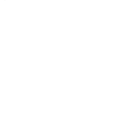

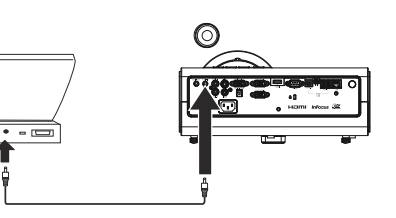

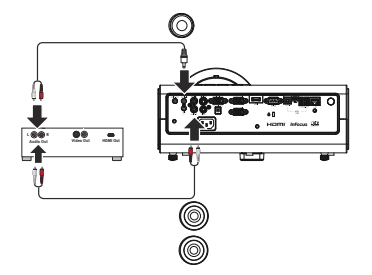

<span id="page-22-1"></span>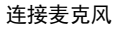

 $\leq$ 

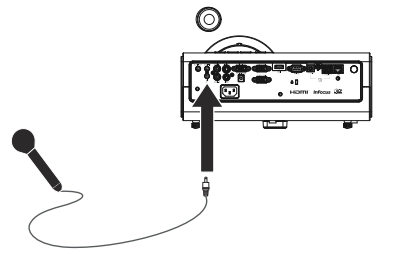

# <span id="page-23-1"></span><span id="page-23-0"></span>使用键盘按钮

大多数按钮在其他章节详细介绍,此处只简要介绍其功能:

**Power**- 开关投影机 (μ/[9"Š](#page-10-0))。

**Auto**– 使投影机与信号源同步。

**Menu-打开屏显菜单 (** $\mu$ **/25 °Š)。** 

**Enter**– 选择 OSD 菜单中的项目并用于 USB 存储设备操作 (µ⁄ [39"Š\)](#page-40-0)。

**向上 / 向下 / 向左 / 向右箭头** – 当显示菜单时, 由向上和向下按钮切换菜单。

 $\mathbf{\ddot{\#}}\mathbf{\ddot{\#}}\mathbf{\ddot{\mathbf{\Phi}}}\mathbf{E} - \mathbf{\ddot{\mathbf{\ddot{\theta}}}}\mathbf{\ddot{\mathbf{\Phi}}}\mathbf{E}$ 像的方正度 ( $\mu$ /[10"Š\)](#page-11-1)。

Source– 弹出一个包含所有可能信号源的菜单,让用户切换有效的信号源  $(\mu/9``\check{S})$ .

**Blank– 可让屏幕变为空白。 菜单导航按钮** 

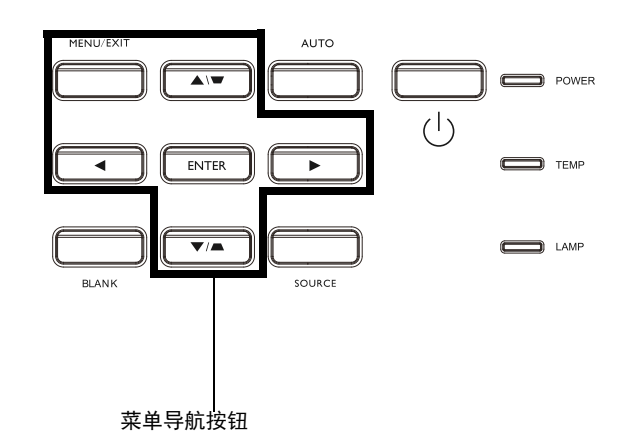

# <span id="page-24-0"></span>计算机图像优化

投影机运行并且屏幕上显示图像后,可以使用屏显菜单对图像进行优化。有 关菜单使用的一般信息,请参见 µ⁄ [25"Š](#page-26-0)。

- 根据使用环境,使用预设设置来选择默认的图像设置。
- 调整梯形校正、对比度或亮度  $(\mu/26.5)$ 。
- 更改宽高比。选择最适合输入信号源的选项 ([µ⁄ 26"Š\)](#page-27-0)。
- 调整色温  $(\mu/27\text{``S})$ 。
- 调整相位、跟踪、或者水平或垂直位置 ([µ⁄ 27"Š\)](#page-28-0)。
- 对特定信号源图像进行优化后,可用 " 预设值 " 保存设置。这样以后可 快速调用这些设置  $(\mu/26°S)$ 。

# <span id="page-24-1"></span>演示功能

提供了几项功能,使演示变得更轻松。此处仅简要介绍,详细信息请参见菜 单部分。

- 自定义键可为该按钮指定各种功能。默认功能为"输入源信息",显示 投影机和当前信号源的相关信息。有关详情,请参见 [µ⁄ 28"Š](#page-29-1)。
- 您可以利用 " 搜索屏幕 " 选项改变空屏和开机画面的外观 [\(µ⁄ 29"Š](#page-30-2))。
- 此投影机提供"自动关机时间"功能,可在几分钟后自动关闭投影机。 这有助于维持灯泡寿命 [\(µ⁄ 29"Š](#page-30-3))。

# <span id="page-25-0"></span>视频图像优化

正确连接视频设备且屏幕上显示图像后,可使用屏显菜单对图像进行优化。 有关菜单使用的一般信息,请参见 µ⁄ [25"Š](#page-26-0)。

- 调整梯形校正、对比度、亮度、彩色或色度 [\(µ⁄ 26"Š](#page-27-0))。
- 更改宽高比。选择最适合输入信号源的选项 [\(µ⁄ 26"Š](#page-27-0))。
- 选择锐度设置 (μ/26"Š)。
- 调整色温。从所列值中选择一个温度值 (μ⁄ 27"Š)。
- 开启过扫描以消除图像边缘的噪点 [\(µ⁄ 28"Š](#page-29-2))。

# <span id="page-25-1"></span>自定义投影机

您可根据自己的设置和需要对投影机进行自定义。有关这些功能的详细信 息,请参见 µ⁄ [28"Š](#page-29-3)。

- 若是背投,请在"高级菜单 > 设置 > 图像设置 " 菜单中开启 " 背投 "。
- 若是吊装投影,请在"基本菜单"中开启"吊顶安装"。
- 指定投影机在启动时最先搜索的活动视频信号源。
- 指定遥控器上自定义键的功能。
- 开关投影机的显示信息。
- 开启省电功能。
- 指定空屏和开机画面的外观。
- 指定菜单语言。
- 保存活动信号源设置为预设值。

# <span id="page-26-2"></span><span id="page-26-0"></span>使用菜单

- <span id="page-26-1"></span>**1** 如要打开菜单,请按键盘或遥控器上的 **Menu** 按钮。(如果没有按键操 作,菜单会在 60 秒后自动关闭。)使用箭头按钮向上和向下移动以查看 菜单选项。
- **2** 如要进入一个子菜单,请高亮显示所需的子菜单,然后按键盘或遥控器 上的 $>$ 。
- **3** 如要调整一项菜单设置,请高亮显示所需的菜单选项,然后按 < 或 > 滚 动可用的调整。
- **4** 按 **Menu** 按钮退出菜单系统。

菜单根据用途分组:

- " 基本菜单 " 提供常用调整。
- " 高级菜单 " 提供更复杂的调整。

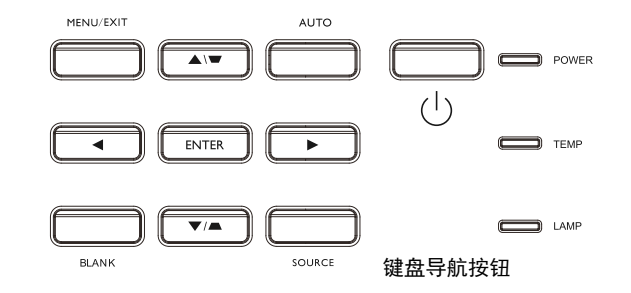

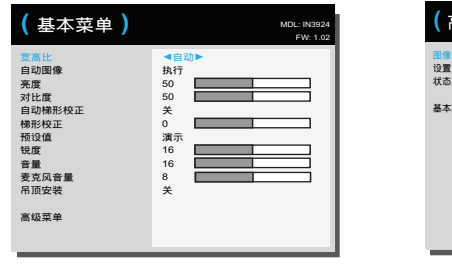

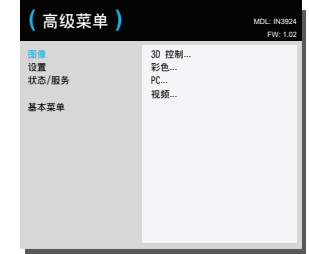

基本菜单 まんしゃ おおおおおおおおおおおおおおおおおおおおおおおおおおおおお 高级菜单

# <span id="page-27-0"></span>基本菜单

<span id="page-27-3"></span>如要调整下列设置,请高亮显示设置,然后使用向右和向左箭头调整值。 宽高比:宽高比是图像的宽度和高度之比。电视屏幕通常为 4:3。高清电视 和大多数 DVD 为 16:9。

选择 " 自动 " 时让投影机选择比例。选择 " 固有 " 时投影机不对输入的尺寸 进行修改。选择 16:9 适合观看增强效果的宽屏 DVD。

<span id="page-27-10"></span><span id="page-27-4"></span>自动图像:根据信号源来重置投影机。

<span id="page-27-1"></span>亮度:更改图像强度。

对比度:控制图像最亮与最暗部分之间的差异程度,修改图像中的黑白颜色 量。

<span id="page-27-9"></span><span id="page-27-7"></span>自动梯形校正:启用和禁用投影机的自动垂直梯形校正调整。

梯形校正:垂直调节图像,使图像更方正。您也可通过键盘进行梯形校正调 节。

预设值:提供优化投影机的预设值,用于显示特定条件下的计算机演示和视 频图像。注意:" 选择用户 " 可使用户将他们的当前设置保存为 " 用户预设 "。按遥控器上的 "Preset" 按钮并切换到 " 用户 ", 即可恢复 " 用户预设 "。

<span id="page-27-8"></span><span id="page-27-6"></span>锐度:更改视频图像边缘的清晰度。选择锐度设置。

<span id="page-27-5"></span>音量:增大或减小音频音量。

麦克风音量:调节麦克风声级。

吊顶安装:用于吊装投影时将图像上下翻转。

<span id="page-27-2"></span>基本菜单

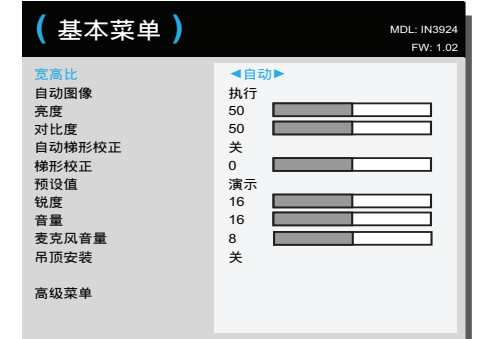

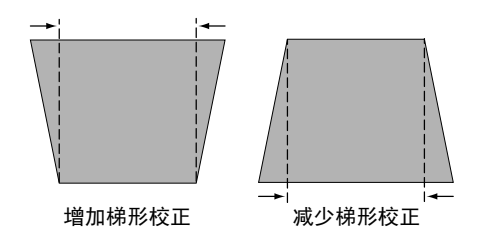

<span id="page-28-0"></span>高级菜单

高级菜单

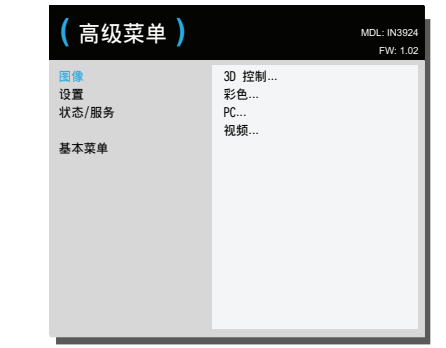

#### 图像:

#### **3D** 控制:

3D 控制: 让您体验 3D (立体) 效果。此投影机支持两种同步模式 (外部同步和 DLP Link™), 以控制 LCD 快门眼镜。除了投影机外, 还 需要一副 3D 快门眼镜、 3D 内容、以及 3D 兼容信号源 (和发射器)。 确保您选择的眼镜适合您将使用的同步模式。

<span id="page-28-2"></span>3D 同步反转: (仅当 3D 控制设为 DLP Link™ 时适用。) 如果图像看起 来摆动、不正常,或者如果图像深度不佳,或者如果您感到眼睛疲劳, 请开启此功能,看看图像质量是否改善。

#### 彩色

彩色:将黑白的视频图像调节为完全饱和的彩色。彩色设置仅应用于视 频信号源。

<span id="page-28-6"></span><span id="page-28-5"></span>红色 **/** 绿色 **/** 蓝色增益:调整图像的红色、绿色或蓝色通道的增益。

红色 **/** 绿色 **/** 蓝色偏移:调整图像的红色、绿色或蓝色通道的偏移。

<span id="page-28-13"></span>颜色空间:应用于计算机和分量视频信号源。您可选择已专门为该输入 信号微调过的颜色空间。如果选择"自动",投影机将自动确定标准。

如要选择其他设置,请关闭 " 自动 ", 对计算机信号源选择 RGB, 对分 量视频信号源选择 REC709 或 REC601。

<span id="page-28-3"></span><span id="page-28-1"></span>色温:更改色彩强度。从所列值中选择一个相对温度值。

<span id="page-28-9"></span>**Gamma**:从视频、胶片、明亮和 CRT 中选择适当的 gamma 值。

色度:调节 NTSC 视频图像中的红绿色彩平衡。色度设置仅应用于 NTSC 视频信号源。

白色强度:增强接近 100% 的白色亮度。

**PC**:

<span id="page-28-8"></span>强制宽幅:当关闭时,模拟锁定算法选择标准模式分辨率 (4:3) 作为首 选的默认分辨率。当开启时,模拟锁定算法选择宽幅模式分辨率 (16:10) 作为首选的默认分辨率。

<span id="page-28-12"></span><span id="page-28-7"></span>相位:调节计算机信号源的水平相位。

禁止 PC 屏幕保护: 禁止计算机进入屏幕保护模式。为使用此功能, 投 影机必须通过 USB 线连接到 PC。

<span id="page-28-11"></span>同步阈值: (仅针对逐行扫描信号) 如果 DVD 播放机等硬件设备未与 投影机正确同步,选择此项可帮助其在连接投影机时进行同步。

<span id="page-28-10"></span><span id="page-28-4"></span>跟踪: 调节计算机信号源的垂直扫描。

水平 **/** 垂直位置:调节计算机信号源的位置。

#### 视频:

<span id="page-29-11"></span>检测影片:确定输入视频的原始信号源是影片 (逐行扫描)还是视频 (隔行扫描)。

<span id="page-29-17"></span><span id="page-29-10"></span><span id="page-29-2"></span>过扫描:消除视频图像边缘的噪音。

设置黑色电平:分析当前输入图像并计算偏移值,然后添加到模数转换 器黑色电平值中。这可确保优化每个模拟信号源的黑色电平。

#### <span id="page-29-3"></span>设置:

#### 音频设置

<span id="page-29-16"></span>内部扬声器:开启或关闭内部扬声器。

计算机 **1**:为计算机输入 1 信号选择音频输入。

计算机 **2**:为计算机输入 2 信号选择音频输入。

视频:为视频信号源选择音频输入。

**HDMI**:为 HDMI 信号选择音频输入。

#### 限制字幕

<span id="page-29-22"></span>限制字幕:控制限制字幕。如果信号源是 NTSC 并且在特定频道上包含 字幕,投影机将在图像上叠加显示字幕文本。当限制字幕关闭且音频静 音时,将显示限制字幕。选项包括:关闭、 CC1 和 CC2。

#### 图像设置

<span id="page-29-20"></span><span id="page-29-19"></span><span id="page-29-6"></span>数字变焦:减小投影机显示区域的尺寸。如果已使用此设置调整了显示 区域的尺寸,可以通过更改水平移位和垂直移位设置来移动该区域。

<span id="page-29-9"></span>放大倍数:放大图像。如果已使用此设置放大了图像,可以通过更改水 平移位和垂直移位设置来移动图像。

<span id="page-29-7"></span><span id="page-29-5"></span><span id="page-29-0"></span>吊顶安装:用于吊装投影时将图像上下翻转。

背投: 将图像前后翻转, 以便从半透明的屏幕后面进行投影。

#### 键盘 **/** 遥控

<span id="page-29-15"></span>空屏键:选择按遥控器上的空屏键时所要显示的内容:单色屏幕 (蓝 色、黑色或白色)或厂商徽标画面。

<span id="page-29-1"></span>自定义键:您可为自定义键指定不同功能,以便快速方便地使用其效 果。按键盘或遥控器上的 < 或 > 以选择不同功能。

- <span id="page-29-14"></span><span id="page-29-13"></span>**空屏:**显示单色或厂商徽标画面。
- <span id="page-29-23"></span>**静音:**关闭所有声音。
- **输入源:**弹出一个包含可用信号源的菜单。
- <span id="page-29-8"></span>**自动图像**:根据信号源来重置投影机。
- <span id="page-29-18"></span>冻结屏幕:暂停投影图像。
- <span id="page-29-21"></span>**输入源信息:** 默认操作。显示 " 输入源信息 " 菜单。
- 投影机信息: 显示 " 投影机信息 " 菜单。
- <span id="page-29-4"></span>• 过扫描: 消除图像边缘的噪音。
- **AV** 静音:启用或禁用 AV 静音功能。
- <span id="page-29-12"></span>**限制字幕:** 启用或禁用限制字幕。

#### 键盘:启用或锁定投影机键盘。

**LiteBoard**™ **Wand**:选择 LiteBoard**™** Wand 模式。选项包括:无、单笔 和双笔。

#### <span id="page-30-3"></span>灯泡

<span id="page-30-7"></span>可设定调光:启用时,可设定调光在黑暗场景下可增强对比度并禁用灯 泡低功耗。可设定调光将影响灯泡使用寿命和系统噪音性能。可设定调 光与灯泡配合使用。如果启用灯泡低功耗,则无法使用可设定调光。

<span id="page-30-5"></span>灯泡低功耗:开关切换。开启此功能可降低灯泡亮度输出。同时也会降 低风扇转速和投影机噪音。

#### **OSD** 设置

语言:您可选择屏显语言。

<span id="page-30-4"></span>菜单位置:可更改屏显菜单项的位置。

菜单透明度:可更改菜单背后投影图像的可见程度。值越大,菜单背后 图像的可见度越高。

<span id="page-30-11"></span>显示消息: 在屏幕左下角显示状态消息 (例如 " 搜索中 ")。

#### **PIN** 设置

<span id="page-30-8"></span>**PIN** 保护:PIN ( 个人识别码 ) 功能可对投影机提供密码保护。如果启用 了 PIN 功能, 必须先输入 PIN 才能进行投影。使用遥控器或键盘上的向 上 **/** 向下 **/** 向左 **/** 向右箭头按钮设置一个 4- 按钮按下顺序。如果 PIN 连 续三次输入错误,投影机将自动关机。如果您丢失或忘记了自己的 PIN,请联系 InFocus 技术支持。

#### 投影机启动时输入 **PIN**:

打开投影机电源。开机画面之后显示 " 输入 **PIN**" 对话框。输入 PIN。 使用遥控器或键盘上的向上 **/** 向下 **/** 向左 **/** 向右箭头按钮输入正确的 4- 按钮按下顺序。有关说明请参见上文。

#### 修改 **PIN**:

在 " 高级菜单 > 设置 >PIN 设置 " 菜单中选择 " 更改 **PIN...**"。输入当前 PIN。输入新 PIN。

#### <span id="page-30-0"></span>电源

<span id="page-30-9"></span>省电模式:当省电模式开启并且投影机处于待机 (关闭但仍连接到交流 电源)时,显示器输出功能不工作。

#### 信号源

<span id="page-30-13"></span>**自动输入源:**如果此功能开启,投影机将自动搜索活动信号源, 首先检 查所选的 " 输入源加电 "。如果此功能关闭,投影机默认采用 " 输入源 加电 " 中选择的信号源。如要显示其他信号源, 必须按遥控器或键盘上 的 **Source** 按钮,从显示的信号源菜单中手动选择一个信号源。

<span id="page-30-10"></span>输入源加电:指定投影机在启动时最先搜索的活动视频信号源。

<span id="page-30-2"></span>搜索屏幕:可在启动时和未检测到信号源时显示单色屏幕 (蓝色、黑色 或白色)或厂商徽标画面。

#### <span id="page-30-1"></span>定时

<span id="page-30-12"></span>自动关机时间: 如果预定时间后未检测到信号, 投影机将自动关闭。如 果投影机关机前接收到活动信号,将显示图像。

#### 高海拔

<span id="page-30-6"></span>高海拔设置:当位于海平面以上 5000' (1500m) 到 10,000' (3000m) 时, 我们建议开启高海拔模式。

网络菜单

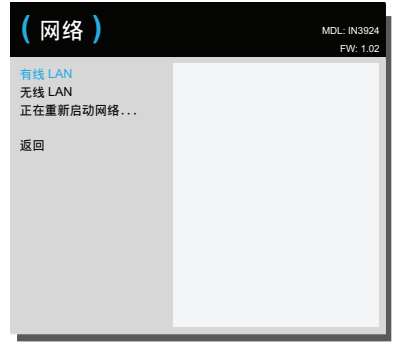

#### <span id="page-31-10"></span>网络

您可配置网络设置。

#### <span id="page-31-13"></span>有线 **LAN**

<span id="page-31-0"></span>**DHCP**:动态主机配置协议 (Dynamic Host Configuration Protocol) 的 缩写。该协议会自动为联网设备分配 IP 地址。

- 当 "DHCP" 设为 "开 " 时, DHCP 服务器将自动为投影机分配 IP 地址。这最多需要一分钟。
- <span id="page-31-4"></span>• 当 "DHCP" 设为 " 关 " 时, 用户将需要手动设置 IP 地址。

**IP** 地址:数字地址用于识别网络上的设备。此功能仅在 DHCP 设 为 " 关 " 时才可用。

- IP 地址是在网络中标识该投影机的数字。同一网络中,两台 设备的 IP 地址必须不同。
- <span id="page-31-16"></span>• 禁止使用 IP 地址 "0.0.0.0"。

子网掩码: 数值, 用于在网络分为子网时定义 IP 地址中所使用的位 数。此功能仅在 DHCP 设为 " 关 " 时才可用。

<span id="page-31-6"></span>• 禁止使用子网掩码地址 "0.0.0.0"。

默认网关: 服务器 (或路由器), 用于跨越多个由子网掩码分割的 网络 (子网)进行通信。此功能仅在 DHCP 设为 " 关 " 时才可用。

<span id="page-31-5"></span><span id="page-31-1"></span>**DNS**:禁用 DHCP 时设置 DNS 服务器地址。

**MAC** 地址:介质访问控制地址 (Access Control Address) 的缩写。

<span id="page-31-12"></span>MAC 地址是分配给每个网络适配器的唯一 ID 编号。

应用:保存并执行有线网络设置。

#### <span id="page-31-11"></span>无线 **LAN**

<span id="page-31-7"></span>**SSID**:显示投影机的 SSID 信息。

**IP** 地址:IP 地址的只读显示。

子网掩码:子网掩码的只读显示。

<span id="page-31-14"></span>正在重新启动网络 **...**:重新启动网络设置。

#### 状态 **/** 服务:

<span id="page-31-9"></span><span id="page-31-8"></span>输入源信息:当前信号源设置的只读显示。

<span id="page-31-15"></span>投影机信息:当前投影机设置的只读显示。

灯泡时数清零 **...**:将 " 投影机信息 " 菜单中灯泡已用时间计时器归零。 只有在更换灯泡后才进行此操作。

<span id="page-31-3"></span><span id="page-31-2"></span>**恢复出厂设置 ...:** 恢复所有出厂默认设置。

服务代码 **...**:仅供获授权的维修人员使用。

# <span id="page-32-1"></span><span id="page-32-0"></span>通过 **LAN** 环境控制投影机

投影机支持 Crestron® 软件。在 **Network** 菜单中进行正确设置后,如果计算 机与投影机正确连接到同一局域网,则可使用 Web 浏览器管理投影机。

#### 有线连接

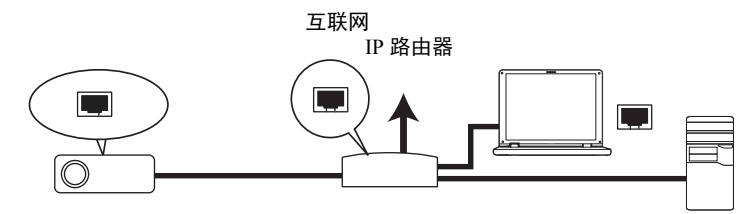

# 配置 **LAN** 控制设置

#### 如果您处于 **DHCP** 环境中:

- **1** 请取一段 RJ45 电缆,将电缆的一端连接至投影机的 RJ45 LAN 输入插 口,并将另一端连接至 RJ45 端口。
- 2 按键盘或谣控器上的 Menu,然后转到"**高级菜单 > 设置 > 网络** "菜单。
- **3** 按 v 高亮显示 **DHCP**,然后按 < 或 > 选择开。
- 4 按 v 高亮显示**应用,** 然后按 >。
- 5 请等待约 15 20 秒,然后重新进入 Network 页面。将显示 IP 地址、子 网掩码、默认网关、 **DNS** 和 **MAC** 地址设置。请记下 **IP** 地址一行中显示 的 IP 地址。
	- 如果仍未显示 " 投影机 IP 地址 ",请联系您的网络管理员。
	- 如果 RJ45 电缆未正确连接, IP 地址、子网掩码、默认网关、 DNS 和 MAC 地址设置将显示 0.0.0.0。请确保电缆正确连接,并再次执行上述 步骤。
	- 如果您希望连接后投影机处于待机模式,请将省电模式功能设为关。

#### 如果您处于非 **DHCP** 环境中:

- **1** 请重复上述步骤 1-2。
- 2 按 v 高亮显示 **DHCP.** 然后按 < 或 > 选择**关**。
- **3** 请联系您的网络管理员获取 **IP** 地址、子网掩码、默认网关、 **DNS** 和 **MAC** 地址设置的相关信息。
- **4** 按 ^ 或 v 选择要修改的项目。
- 5 按<或>移动光标,然后按^或 v 选择数值。
- **6** 按 v 高亮显示应用,然后按 > 保存设置。
	- 如果 RJ45 电缆未正确连接, IP 地址、子网掩码、默认网关、 DNS 和 MAC 地址设置将显示 0.0.0.0。请确保电缆正确连接,并再次执行上述 步骤。
	- 如果希望连接后投影机处于待机模式, 请务必选择 RJ45 电缆, 并在投 影机开启时获取 IP 地址、子网掩码、默认网关、 DNS 和 MAC 地址信 息。

<span id="page-33-3"></span>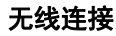

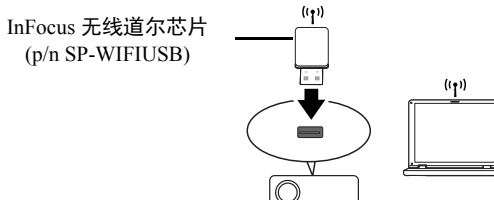

如要无线连接到投影机,您需要将可选 InFocus 无线道尔芯片 (p/n SP-WIFIUSB) 插入投影机上的 USB Type A 接口, 然后检查 " 网络信息 " 菜单上 的 " 无线 LAN 信息 "。

**1** 确保投影机开启。

- **2** 按键盘或遥控器上的菜单,然后转到 " 高级菜单 > 状态 **/** 服务 > 网络信 息 " 菜单。
- **3** 确保显示 **SSID** 和 **IP** 地址信息。

# <span id="page-33-2"></span><span id="page-33-0"></span>通过 **Web** 浏览器远程控制投影机

您已获得投影机的正确 IP 地址且投影机处于开启或待机模式后,便可使用任 何一台位于同一局域网中的计算机来控制投影机。

- 如果您使用的是 Microsoft Internet Explorer, 请务必使用 7.0 版本或更 高版本。
- 本手册中的截屏仅供参考,不同浏览器可能会有差异。
- 1 在浏览器地址栏中输入投影机的地址,然后按 Enter。

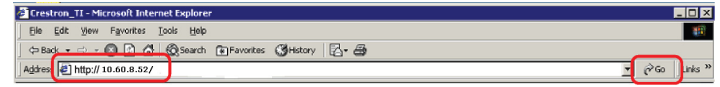

**2** 将显示 Network Control 的主页。

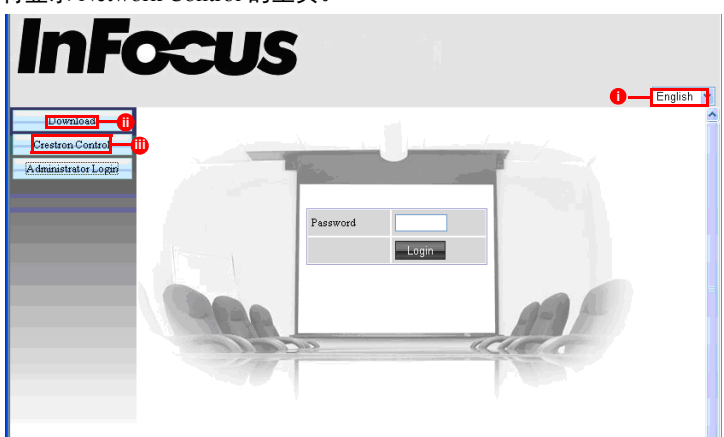

- <span id="page-33-1"></span>i. 如要更改网页语言,单击向下箭头以显示下拉列表并选择所需语言。
- ii. 如要下载 ifPresenter, 单击 "下载 "。有关详情, 请参见  $\mu$ /[36"Š](#page-37-0)。
- iii. Crestron (eControl) 页面显示 Crestron eControl 用户界面。有关详情,请 参见 µ⁄ [33"Š](#page-34-0)。

**3** 如要访问管理员页面,输入密码。默认密码为 "admin"。如果忘记密码, 请转到 " 高级菜单 > 设置 > 网络 > 正在重新启动网络 " 以将密码恢复到 默认代码。

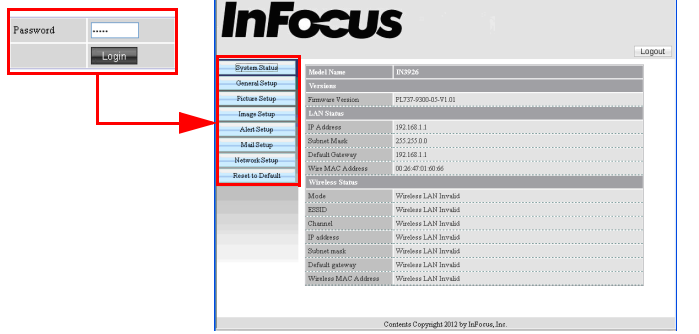

- **System Status** (系统状态):显示系统信息。
- **General Setup** (一般设置):可用于开关投影机、切换投影机的输入 信号和更改 Administrator (管理员)页面的密码。
- **Picture Setup/Image Setup** (图片设置 **/** 图像设置):提供一些 OSD 菜 单项目,用于调整投影图片。有关详情,请参见 [µ⁄ 25"Š](#page-26-0)。
- **Alert Setup/Mail Setup** (提醒设置 **/** 邮件设置):可用于设置邮件服务 器并向网络管理员发送系统错误消息。
- **Network Setup** (网络设置):提供有线和无线网络设置。
- **Reset to Default** (复位为默认值):可用于将设备恢复到出厂默认设 置。

# <span id="page-34-1"></span><span id="page-34-0"></span>关于 **Crestron e-Control®**

**1 Crestron e-Control ®** 页面提供各种虚拟按键,用于控制投影机或调整投 影机图像。

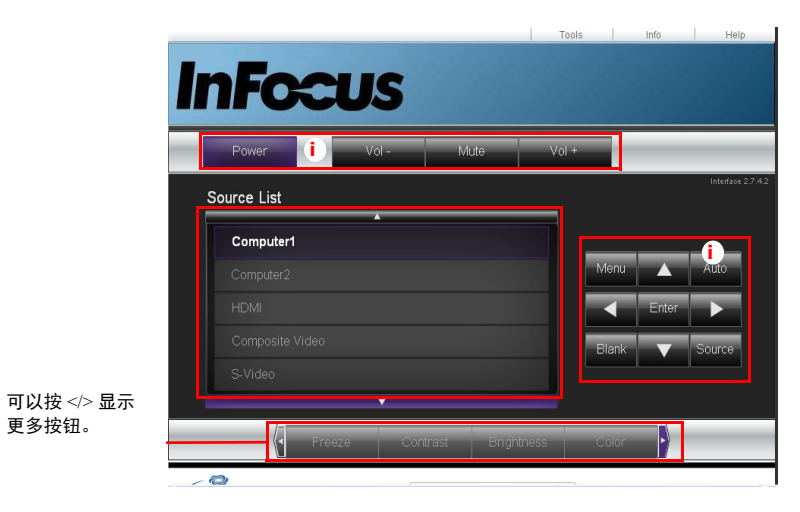

- i. 这些按钮与 OSD 菜单和遥控器功能相同。
- **Source List** (信号源列表):要切换信号源,请单击所需信号源。
- **Menu** (菜单):用于返回上一 OSD 菜单、退出和保存菜单设置。
- 使用投影机控制面板或遥控器更改 OSD 菜单设置时,Web 浏览器可能 需要花费一段时间将所做的更改与投影机同步。

**2 Tools** (工具)页面允许您管理投影机、配置 LAN 控制设置以及远程访 问该投影机的网络操作。

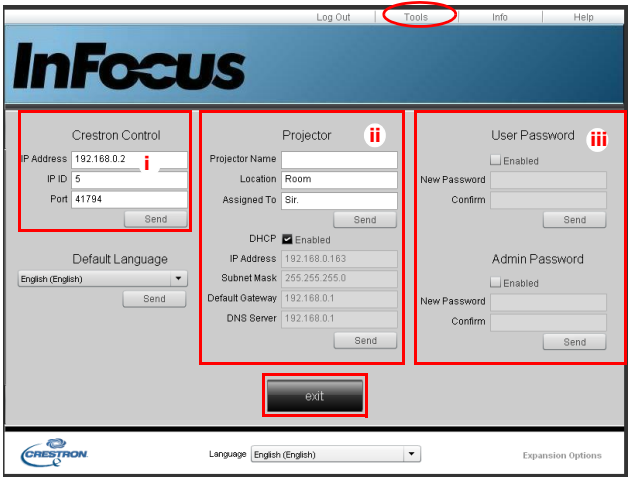

请注意下文列出的输入长度和字符限制 (包括字符和标点限制):

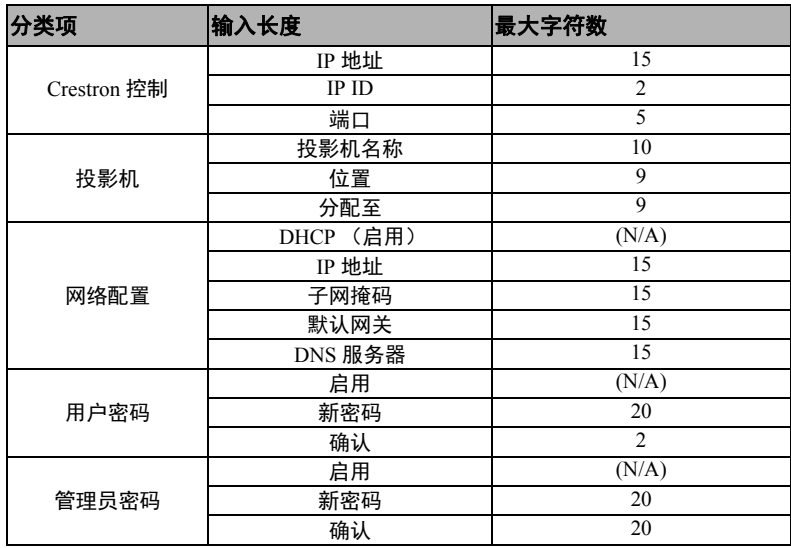

•  $/$  > < 禁止使用 \$ % + \'".

- i. 该区域仅与 Crestron 控制系统配合使用。有关设置信息,请联系 Creston 或参考 Creston 用户手册。
- ii. 该区域用于为投影机命名、将投影机与特定位置联系在一起、为其分配 责任方并调整网络设置。
- iii. 该区域用于设置用户和管理员密码。启用密码保护时,将禁止对投影机 配置进行未授权更改。
- 为了避免出现错误,只能在工具页面中输入字母数字字符。
- 对设置进行配置之后, 请按发送按钮, 数据将保存在投影机中。
- 按退出返回 Crestron 远程网络操作页面。

#### **3 Info** (信息)页面显示投影机的信息和状态。

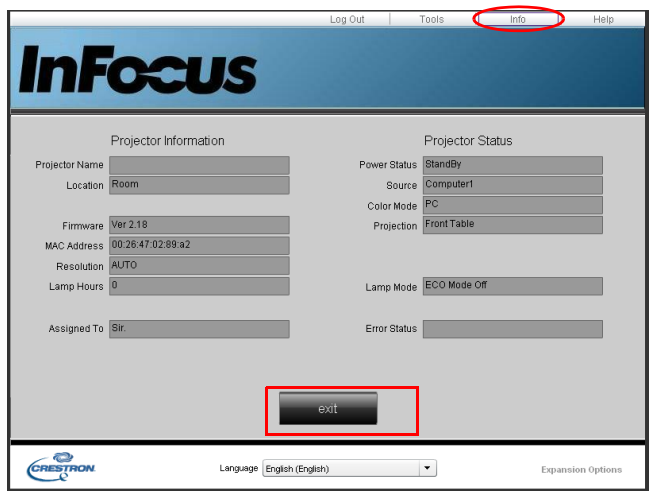

按 exit (退出) 返回 Crestron 远程网络操作页面。

- 4 按 Help (帮助) 按钮后, 将在屏幕右上角处显示 Title (标题)窗口。 您可以向连接到同一局域网的 RoomView™ 软件管理员 / 用户发送消息。
	- 更多信息,请访问 http://www.crestron.com 和 www.crestron.com/ getroomview。

#### <span id="page-36-0"></span>**Crestron RoomView**

在 Crestron RoomView 软件的 **Edit Room** (编辑房间)页面中输入投影机屏 幕显示 (OSD) 菜单上显示的 IP Address (IP 地址) (或主机名称), "05" 代 表 IPID, "41794" 代表预留的 Crestron 控制端口。

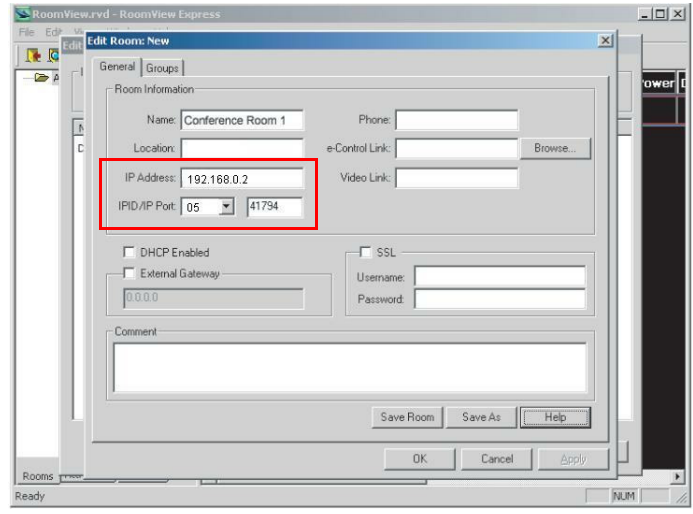

有关 Crestron RoomView 用户指南以及 RoomView 设置和命令的信息,请访 问:http://www.crestron.com/products/ roomview\_connected\_embedded\_projectors\_devices/resources.asp

# <span id="page-37-0"></span>通过 **ifPresenter** 显示图像

### 下载并安装 **ifPresenter**

ifPresenter 是可在主机 PC 上运行的应用程序。它有助于将计算机连接到可用 的网络投影机并将桌面内容通过局域网连接传输到网络投影机。

- **1** 进入 Network Control 的主页。有关详情,请参见 µ⁄ [32"Š](#page-33-0) 上的步骤 1-2 。
- **2** 下载 ifPresenter。
- 3 下载完成时, 通过单击 exe 文件将软件安装到计算机。按照屏幕上的说 明完成安装。
- **4** 启动 ifPresenter。

### 使用 **ifPresenter**

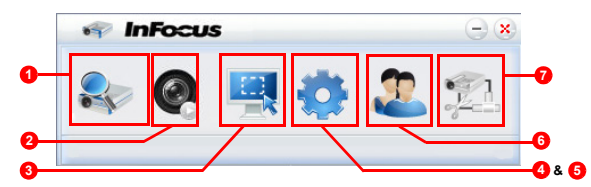

**1** 搜索页面可用于搜索并连接到投影机。

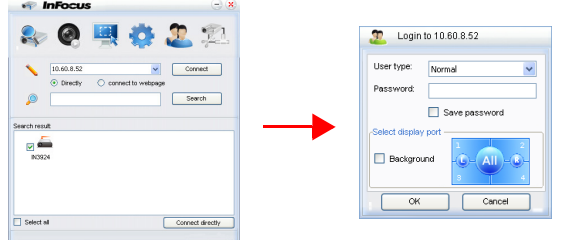

i. 如要连接到投影机,选择 **Connect Directly** (直接连接),然后键入投 影机的 IP 地址并单击 **Connect** (连接)。

- ii. 如要搜索投影机,只需单击 **Search** (搜索)即可列出同一局域网上的 所有投影机。在搜索结果列表中单击所需的投影机,然后单击 **Connect directly** (直接连接)。您也可以键入所需的投影机名称并单击 **Search** (搜索)。
- iii. 您可以链接到 µ⁄ [32"Š](#page-33-0) 上的 InFocus 网页控制系统。
- 若是首次使用,应选择以 **Normal user** (普通用户)或 **Administrator** (管理员)身份登录。这两种身份均不需要密码。然而, 如果选择以 管理员身份登录,您有权设置连接到投影机的密码。应写下该密码, 用于连接到同一投影机。
- 如果多个计算机连接到投影机,可通过单击 **1**、 **2**、 **3**、 **4**、 **Left** (左)、 **Right** (右)、 **All** (全部)或 **Background** (背景)确定显示 区。
- 2 如要冻结屏幕上的投影图像, 请按 ... 在屏幕上将不会看到任何进一步 操作,直到按下 。
- **3** 您可以从此处选择捕获模式。

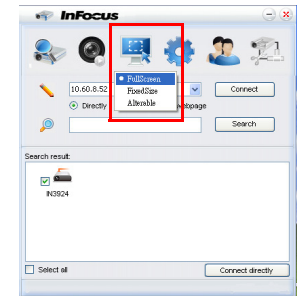

- i. 如要显示全屏,请单击 **FullScreen** (全屏)。
- ii. 如要显示部分屏幕,请单击 **FixedSize** (固定尺寸)。屏幕上将出现方 形。您可以将其放置到想要投影的位置。
- iii. 如要更改方形,请单击 **Alterable** (可更改)。

**4** Basic Setting (基本设置)页面可用于配置 ifPresenter。

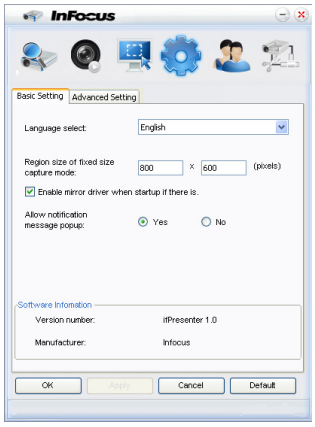

- i. 如要更改 ifPresenter 界面语言,单击向下箭头以显示下拉列表并选择所 需语言。单击 **Apply** (应用)。
- ii. 通过修改本页的宽度和高度,用户可在 **FixedSize** (固定尺寸)捕获模 式下更改框架的尺寸参数,单击 **Apply** (应用)使更改生效。
- iii. 如果系统已安装镜像驱动程序,用户可使用镜像驱动程序供演示者捕获 图像。
- iv. 若想要出现通知信息,请单击 **Yes** (是)。单击 **Apply** (应用)。
- v. 本页提供了软件信息。

**5** Advanced Setting (高级设置)页面可用于配置 ifPresenter。

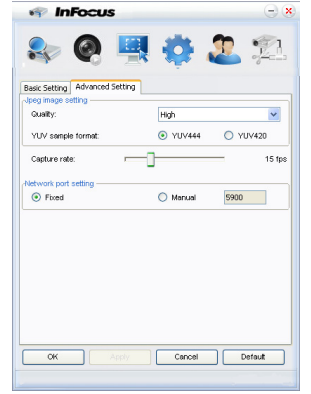

- i. 如要调整图像质量,单击向下箭头以显示下拉列表并选择所需的质量级 别。您选择的图像质量越高,需要的网络传输速度就越高。选择 YUV444 和 YUV420 之间的 YUV 样本格式。与格式 YUV420 相比, 格 式 YUV 444 的图像质量更佳,但加载和播放速度较慢。选择之后,单 击 **Apply** (应用)。
- ii. 如要调整捕获率,移动滑动条。网络带宽可能也会影响性能。
- iii. 固定或手动类型的网络端口设置。

**6** 您可以管理 "Device Management" (设备管理)下列出的所连接的投影 机。

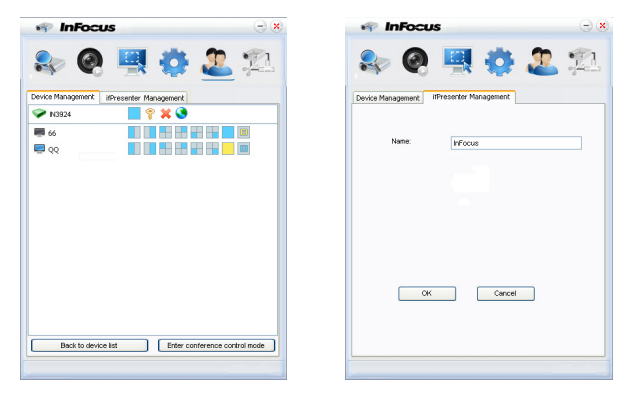

- 在会议模式下:
	- 1 只有管理员能够进行控制。
	- 2 一台投影机可显示最多 4 个计算机屏幕。
- 您可以在 ifPresenter 管理下设置计算机名称。

• 有关图标的详情,请参见以下说明:

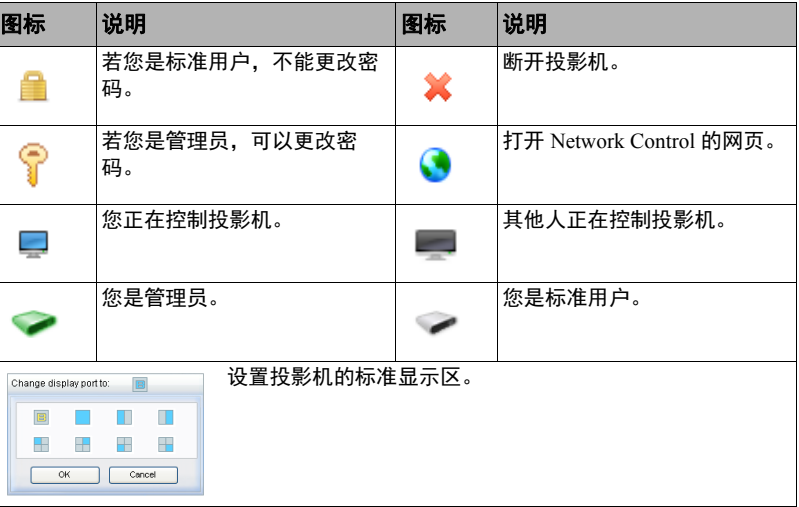

**7** 断开

如要从投影机断开,单击断开图标。

• 使用 ifPresenter 之前,务必关闭其他虚拟网络控制程序。

# <span id="page-40-0"></span>利用 **USB** 存储设备显示图片

投影机具有可显示来自 USB 存储设备的图像的内置应用程序。无需使用计 算机作为信号源。

#### 投影机支持下列图像格式:

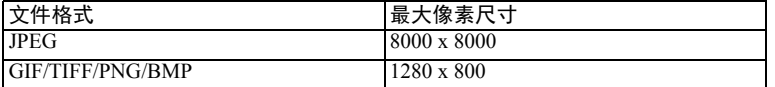

- 不支持逐行扫描 JPEG 文件。
- 有些 JPEG 文件可能无法清晰显示。

### 如要显示来自 **USB** 存储设备的图像:

- **1** 将 USB 存储设备插入其中一个 A 型 USB 接口。
- **2** 按 " 信号源 " 按钮并选择 USB A (A 型)输入。注意:若未连接其他信 号源且 " 自动输入源 " 开启, 投影机将自动选择 USB A 信号源。
- **3** 文件夹和支持的文件以缩略图显示。

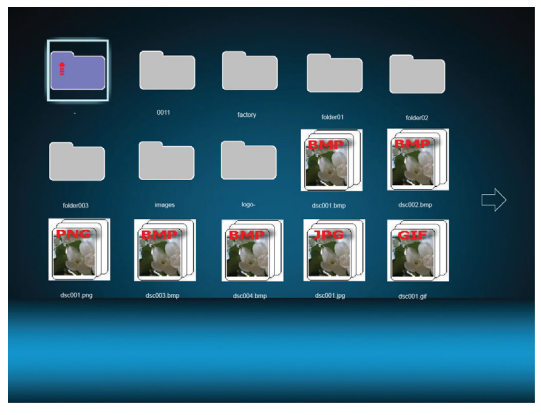

- 如要滚动缩略图,使用遥控器或投影机键盘上的箭头键。
- 如要打开文件,高亮显示文件并按确认。再按一次 **Enter** 以关闭文件。
- 如要返回到上一个屏幕,在屏幕左上角利用向上箭头选择缩略图,然 后按 **Enter**。
- 如要访问附加 USB 显示选项,按 **Menu** 按钮,然后按 **Enter** 按钮。如 要关闭 USB 显示菜单,按 **Menu** 按钮,然后再按一次 **Enter** 按钮。
- 如要选择或取消菜单选项,使用向左和向右箭头按钮以高亮显示选 项。使用向上和向下箭头按钮进行选择,然后按 **Enter** 按钮。

#### 查看缩略图时

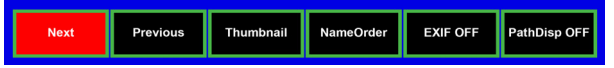

- **Next** (下一个):选择下一个文件夹 / 图像。
- **Previous** (上一个):选择上一个文件夹 / 图像。
- **Thumbnail/Full Screen/SlideShow** (缩略图 **/** 全屏 **/** 幻灯片):在 Thumbnail (缩略图)、 Full Screen (全屏)或 SlideShow (幻灯片) 模式下显示所选图像。
- **NameOrder/ExtendOrder/SizeOrder/TimeOrder** (文件名顺序 **/** 扩展 名顺序 **/** 尺寸顺序 **/** 时间顺序):设置以文件名、文件名扩展名、文件 尺寸或照片拍摄时间顺序显示的图像。
- **EXIF OFF/EXIF ON** (**EXIF** 关 **/EXIF** 开):在开启和关闭之间切换 与图像相关的 EXIF 数据。
- PathDisp OFF/PathDisp ON (路径显示关 / 路径显示开): 在开启和 关闭之间切换文件名和路径的显示。

### 查看幻灯片时

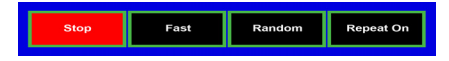

- **Stop** (停止):停止放映幻灯片。
- **Fast/Medium/Slow** (快速 **/** 中等 **/** 缓慢):设置每次图像显示的时间间 隔。 Fast (快速)表示每 3 秒显示一个图像。 Medium (中等)表示每 10 秒显示一个图像。 Slow (缓慢)表示每 15 秒显示一个图像。注 意:实际显示时间基于文件尺寸。
- **Slide Right/Slide Up/Right down/Random** (向右滑动 **/** 向上滑动 **/** 右下 **/** 随机):设置幻灯片的显示方式。
- **Repeat On/Off** (重复开 **/** 关):设置是否重复放映幻灯片。

# 查看全屏图像时

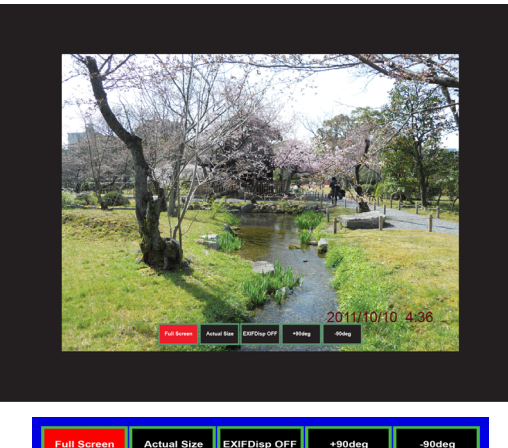

- **Thumbnail/Full Screen/SlideShow** (缩略图 **/** 全屏 **/** 幻灯片):在 Thumbnail (缩略图)、 Full Screen (全屏)或 SlideShow (幻灯片) 模式下显示所选图像。
- **Best Fit/Actual Size** (最佳匹配 **/** 实际尺寸):设置图像的显示尺寸。
- **EXIFDisp OFF/EXIFDisp ON** (**EXIF** 显示关 **/EXIF** 显示开):在开 启和关闭之间切换与图像相关的 EXIF 数据。
- **+ 90deg** (**+ 90** 度):将图像顺时针旋转 90 度。
- **90deg** ( **90** 度):将图像逆时针旋转 90 度。
- 支持符合 USB 2.0 的 USB 存储媒体 (大容量存储级别)。
- 强烈建议使用带有 USB 硬盘驱动器的交流电源适配器。
- 建议 USB 硬盘驱动器使用以下格式。 FAT12/FAT16/FAT32 (不支持 NTFS 格式)。
- 有些 USB 闪存驱动器可能无法与投影机配合使用。
- 不支持启用安全的 USB 闪存驱动器。
- 不得连接除 USB 存储设备之外的任何设备。不得通过 USB 接口为其他 设备充电。这可能导致故障。
- 投影机最多可播放一个文件夹中的 200 个文件。
- 文件名按照以下顺序显示:符号、数字、字母。
- 投影机可显示最多 16 个字符 (包括扩展名)的文件名。
- 应用程序最好显示 English 文件名。如果以其他语言命名文件,文件名 可能无法正确显示,但内容仍正确显示。
- USB 存储设备中可识别最多 3 层的文件夹。图像文件的缩略图显示优先 顺序如下:

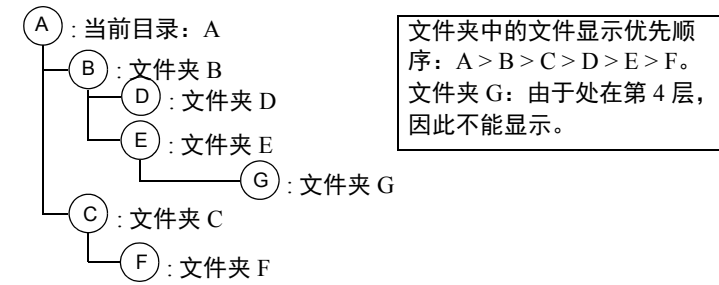

• 切换页面、加载和播放文件时,响应次数可能随图像内容而变化。

# <span id="page-42-0"></span>**LiteBoard™ Wand**

LiteBoard™ Wand 相当于一个无线鼠标 - 只不过是在半空中,而不是在桌面 上。将手写互动笔拿在手中,将其对准投影图像,即可指向、点击和拖动。 手写互动笔如同一个普通鼠标,支持各种软件。

# <span id="page-42-1"></span>对手写互动笔的电池充电

操控棒红色电池指示灯开始闪烁时表示其内部电池低电量 (电池电量耗尽 时,即使按住操控棒尖端或左右鼠标按钮也无法打开操控棒电源)。

对电池充电时,请将操控棒右侧翻盖打开,露出操控棒的 USB 连接器。然 后在操控棒和 USB 电源适配器 (另购)或计算机之间连接一根 USB 电缆 (如果连接到计算机,则请确保计算机电源打开)。电池充电过程中电池指 示灯会保持点亮,电池充满电后指示灯熄灭。

充电完毕后可断开 USB 电缆 (也可保持电缆处于连接状态,然后一边充 电、一边使用操控棒)。

说明:充电 5 到 10 分钟即足够操控棒使用一小时左右。充满电需要 3 到 4 小 时,可让操控棒不间断使用 20 到 40 小时。充满电的新操控棒在待机状态下 最多可保持 3 周有电。

注意:锂电池只能充电,不能由用户维修或更换。 注意:只能使用 USB 电缆和电源适配器 (或计算机) 对操控棒充电。

# <span id="page-42-2"></span>如何使用手写互动笔

- **1** 投影机需要开启电源并连接到计算机。
- **2** 用 USB 电缆 (A 型或 B 型 USB) 将投影机和计算机连接到一起。
- **3** 用 VGA 电缆将投影机和计算机连接到一起。
- **4** 确保操控棒业已或正在充电。

5 打开投影机电源,确保其显示计算机的屏幕 —— 将信号源设置到

Computer 1 (计算机 1) 或 Computer 2 (计算机 2) (如果需要的话,请 按下投影机或投影机遥控器上的信号源按钮 —— 可能需要按动几次)。

- **6** 在 Advanced Menu (高级菜单) > Setup (设置) > Keypad/Remote (键 盘 / 遥控器) 菜单中启用 LiteBoard™ 操控棒。
- **7** 按住操控棒尖端或左右鼠标按钮,打开操控棒电源 —— 蓝色状态指示灯 闪烁 2 下表示操控棒正在查找连接。连接后指示灯将连续点亮。
- **8** 将操控棒指向需要指点的屏幕,然后点击并拖曳 —— 与普通鼠标并无二 致。

注意:完成后放置好手写互动笔,确保其不对准屏幕, 1 分钟后它将自动关 闭。

# <span id="page-42-3"></span>手写互动笔位置和避免阴影

#### 您所在位置到屏幕的距离

使用 LiteBoard™ Wand 时,既可以使其正对着屏幕,也可以置于房间中的其 他位置。越靠近屏幕,定位精度越高。此外,避免距离屏幕两侧太远。

#### 避免阴影 **!**

如果手写互动笔的感应器在阴影中或者指向阴影时,将不能工作:

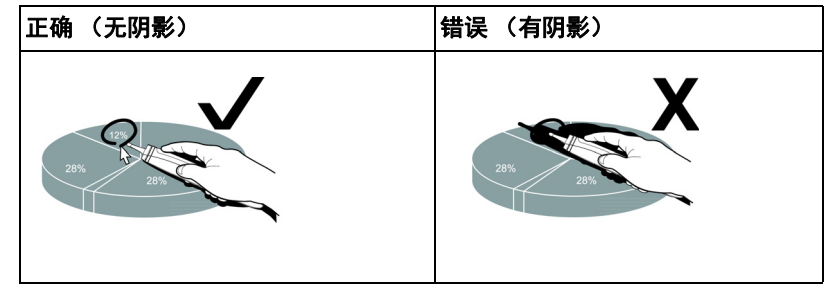

#### 如何手拿手写互动笔

您既可以像拿着普通铅笔或钢笔一样也可以像拿着遥控器一样拿着手写互动 笔 - 使用舒适即可。注意:如果手写互动笔距离屏幕很近,可以用其尖头触 动投影屏幕来执行单击和拖动。不推荐使用编织物屏幕。

# <span id="page-43-0"></span>使用多个手写互动笔

此投影机可以同时使用两个手写互动笔。

- **1** 进入 " 高级菜单 > 设置 > 键盘 / 遥控 " 菜单下的 " 键盘 / 遥控 " 菜单。
- **2** 滚动至 LiteBoard™ Wand 功能。

#### **3** 选择所需的设置:

无 = 无 Liteboard Wand (默认值)

单笔 = 使用 1 个 Liteboard Wand

双笔 = 使用 2 个 Liteboard Wand

当希望切换到另一个手写互动笔时:

- **1** 将当前手写互动笔移离投影图像至少 3 秒。
- **2** 按新手写互动笔的尖头、左键或右键打开其电源,然后开始使用新手写 互动笔。

注意: 您可以从投影机的 " 设置 > 键盘 / 谣控 " 菜单访问 LiteBoard™ Wand 菜单。可使用三个选项:无、单笔和双笔。

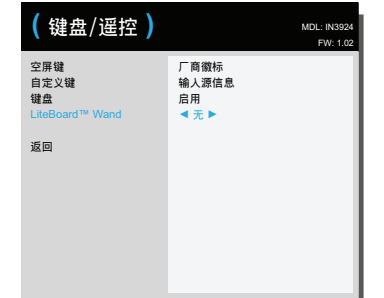

# <span id="page-44-0"></span>手写互动笔功能

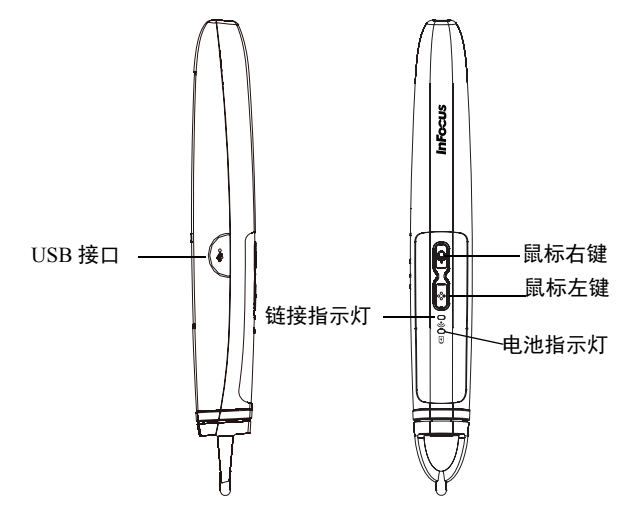

# <span id="page-44-1"></span>按钮和手写互动笔尖头

操控棒按钮等同于鼠标上的左右按钮。操控棒尖端也是一个按钮,等同于鼠 标左按钮。

### <span id="page-44-2"></span>电池指示灯

红色电池指示灯显示操控棒内置电池的状态 (电池信息参见下文)。电池指 示灯在操控棒充电时点亮,在电池低电量时闪烁 (操控棒还可使用 1 小 时)。

# <span id="page-44-4"></span>链接指示灯

蓝色链路指示灯显示操控棒与投影机之间无线连接的状态。链路指示灯在操 控棒试图连接投影机时每秒闪烁两次;此后在操控棒连接到投影机后稳定点 亮。

<span id="page-44-6"></span>注意: 当手写互动笔关闭时, 链接指示灯熄灭。

#### **USB** 接口

操控棒的 USB 连接器位于操控棒右侧的翻板后面。 USB 连接器仅用于操控 棒电池充电 —— 充电时使用 USB 电源适配器 (另购)或者计算机。 注意: 您可以在对电池充电的同时使用手写互动笔; 电池充电完毕 (电池指 示灯熄灭)后,您可以拔掉 USB 线,在不连接线缆的情况下继续使用手写 互动笔。

### 感应器

操控棒光传感器位于操控棒尖端后面。切勿挡住传感器,并确保传感器与屏 幕之间没有遮挡。

<span id="page-44-3"></span>注意: 感应器对着阴影或者远离屏幕时, 无法工作。

### 复位按钮

手写互动笔底端的小孔里面有一个复位按钮。在正常情况下,不应复位手写 互动笔。有关的详细信息,请参见下面的 " 故障排除 "。

### <span id="page-44-5"></span>内部无线电

手写互动笔内置一个无线发射器 / 接收器, 可用于与投影机进行通讯。

#### 锂电池信息

制造商:深圳华粤宝电池有限公司 型号:J233

额定值:3.7V/800mAh

**警告:** 此锂电池只可充电, 用户不能更换。用户不能维修。

### <span id="page-45-0"></span>**LiteBoard™** 故障排除

如需最新信息,请访问我们的支持网站 **www.infocus.com/support**

- 如果手写互动笔根本不工作,或者只是断断续续地工作,请尝试以下解 决方案:
	- 按住操控棒尖端或左右按钮将其打开。

- 如操控棒的蓝色链路指示灯从不闪烁,则表明操控棒电池电量耗尽; 将操控棒连接到 USB 电源适配器 (另购)或者计算机。

- 确保操控棒未指向阴影,并确保其尖端未在阴影内。

- 如房间明亮, 则请降低房间照明。

- 如在使用操控棒的同时还试图使用计算机鼠标,则在使用鼠标时应将 操控棒指离屏幕。

- 复位操控棒:用曲别针顶按操控棒下侧复位口内部。
- 如果很难精准单击,请尝试以下解决方案:

- 单击时稳稳地拿住手写互动笔。

- 使手写互动笔正对着屏幕,以避免意外移动。

如果鼠标指针在屏幕上的位置不正确或者鼠标指针只能在屏幕上的部分 区域内移动,请尝试以下解决方案:

- 确保投影机显示的是计算机的画面而不是其他输入源 (如 DVD、 VCR 等)。如要切换输入源,请按投影机或遥控器上的 Source 按钮。

- 确保投影机与计算机主显示器或内置显示器显示相同的图像 (不要将 桌面扩展到多个显示器)。如要解决此问题:

在 Windows XP 中: 打开 " 显示 " 控制面板, 单击 " 设置 ", 单击代表投 影机的显示器,然后取消选中 " 扩展 Windows 桌面 ..."。

在 Windows Vista 中:右键单击桌面,选择 " 个性化 ...",单击 " 显示设 置",单击代表投影机的显示器,然后取消选中"扩展桌面 ..."

在 Windows 7.0 中: 右键单击桌面, 选择 "屏幕分辨率", 单击代表投影 机的显示器,然后在"多显示"下选择"重复显示…"。

在 Macintosh 中: 从 Apple 菜单中选择 " 系统首选项 ", 然后选择 " 显示 "。单击"排列",选中"镜像显示"。

• 如果手写互动笔充电时电池指示灯不点亮,请尝试下列操作: - 如操控棒连接到 USB 电源适配器 (另购),则请确保将适配器插入有 电的电源插座。

- 如将操控棒连接到计算机,则请确保计算机电源已经打开。

- 如果手写互动笔仍不充电,请访问 InFocus 支持网站 **www.infocus.com/ support**。

<span id="page-46-0"></span>维护

# <span id="page-46-1"></span>清洁镜头

- **1** 请用干燥的软布蘸取非磨砂型的相机镜头清洁剂进行清洁。
	- 投影机必须关闭,镜头温度必须为室温。
	- 不要使用过量清洁剂,不要将清洁剂直接擦在镜头上。磨砂清洁剂、 溶剂或其他刺激性化学物品可能会弄花镜头。
- **2** 用清洁布以画圈的方式轻轻擦拭镜头。

#### 警告:

- 在清洁投影机的任何部件之前,关闭投影机电源,拔掉电源线。
- 请勿让任何物品接触或挡住投影机镜头,否则可能损坏投影机镜头。 刮伤、凿痕及其他镜头损坏不在产品保修范围内。
- 请勿打开投影机上除灯泡盖之外的任何机盖。
- 打开和卸下机盖后存在危险电压和其他危险,因此请勿尝试自行维修 本产品。委托专业服务人士执行各项维修任务。

# <span id="page-46-2"></span>使用安全锁

此投影机配有安全锁,可配合 Cable Lock System 使用。有关使用说明,请参 见安全锁的相关信息。

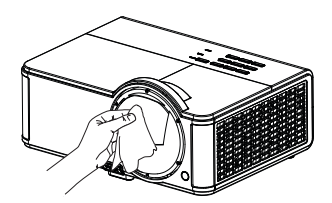

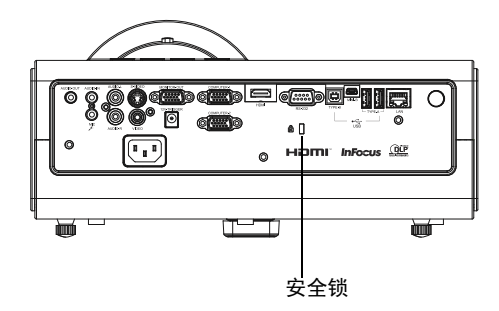

# <span id="page-47-0"></span>更换投影机灯泡

" 投影机信息 " 菜单中的灯泡时数计时器记录灯泡已经使用的时数。灯泡寿 命终止前 20 小时,投影机启动时屏幕上会显示 " 更换灯泡 " 消息。

• 注意:务必使用专为本投影机设计的 InFocus 灯泡模块。您可向网站 **www.infocus.com** (仅部分地区)、零售商或经销商订购新灯泡。仅正 品 **InFocus** 灯泡经测试可用于本投影机。使用非 InFocus 灯泡可能导致 电击和火灾,并导致投影机保修失效。 InFocus 对任何其他灯泡的性能、 安全或认证不承担责任。

#### 警告:

- 此投影机使用高压汞玻璃灯泡。如果在灯泡高温时摇动、刮擦或操作灯 泡,可能导致灯泡提前出现故障或破裂并发出爆裂声音。随着使用时间 的增加,灯泡故障或破裂的风险也会提高;当显示 " 更换灯泡 " 消息 时,请更换灯泡。
- 更换灯泡前请至少等待 60 分钟,让投影机充分冷却,以免灼伤。
- 请勿让任何物品接触或挡住投影机镜头,否则可能损坏投影机镜头。刮 伤、凿痕及其他镜头损坏不在产品保修范围内。
- 更换灯泡前请拔下电源线。
- 勿使灯泡掉落。玻璃可能会破碎并造成伤害。
- 请勿触摸灯泡模块的玻璃表面。指痕会影响投影锐度,并可能导致玻璃 破碎。
- 取下灯泡组件时请格外小心。在极少数情况下,灯泡会破裂,可能会产 生玻璃碎片。灯泡组件虽然设计为能收纳大多数碎片,但拆卸时仍请务 必小心。
- 更换破裂的灯泡前,请先清洁灯槽,并妥善处置清洁用品。更换灯泡后 请洗手。
- 如果投影机吊装在天花板上,更换灯泡时请佩戴防护镜以免伤害眼睛。

汞 - 灯泡含有水银。根据当地废弃处置法律进行管理。请参见 **www.lamprecycle.org**。

- **1** 关闭投影机电源,拔下电源线。
- 2 等待 60 分钟, 让投影机完全冷却。
- **3** 卸下投影机顶部的灯泡盖:取下灯泡盖侧面的螺丝;将灯泡盖向左滑; 将灯泡盖掀起。
- **4** 拧松用于将灯泡组件固定到投影机上的外加螺丝。 注意: 如果投影机是吊顶安装, 注意在系紧螺丝松动后不要让灯泡模块 掉落。
- 5 松开销钉, 小心地向上提起灯泡;注意不要挤压灯泡连接器。按照环保 方式正确废弃灯泡。
- **6** 安装新的灯泡模块,正确对准销钉。注意不要挤压灯泡连接器。
- 7 拧紧螺丝。 (注意: 如果销钉未正确对准, 螺丝将无法拧紧。)
- **8** 通过反向执行步骤 3 并锁回原位,重新装上灯泡盖。
- **9** 重新装上灯泡盖螺丝并拧紧。
- **10** 插上电源线,按 Power 键重新打开投影机电源。
- 11 如要将灯泡时数计时器清零,请转到**高级菜单 > 状态 / 服务**菜单, 然后 选择灯泡时数清零 **...**。

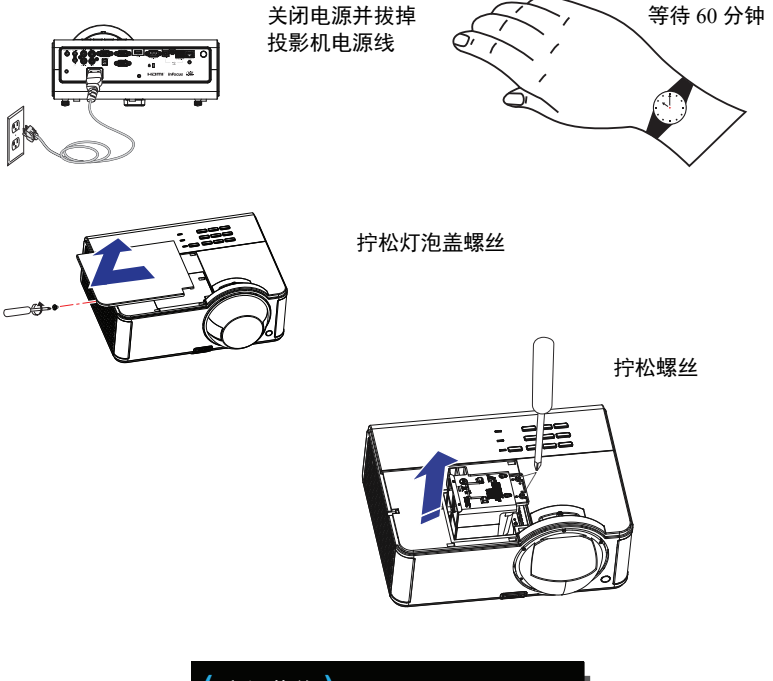

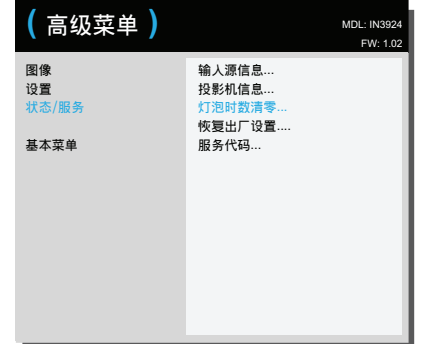

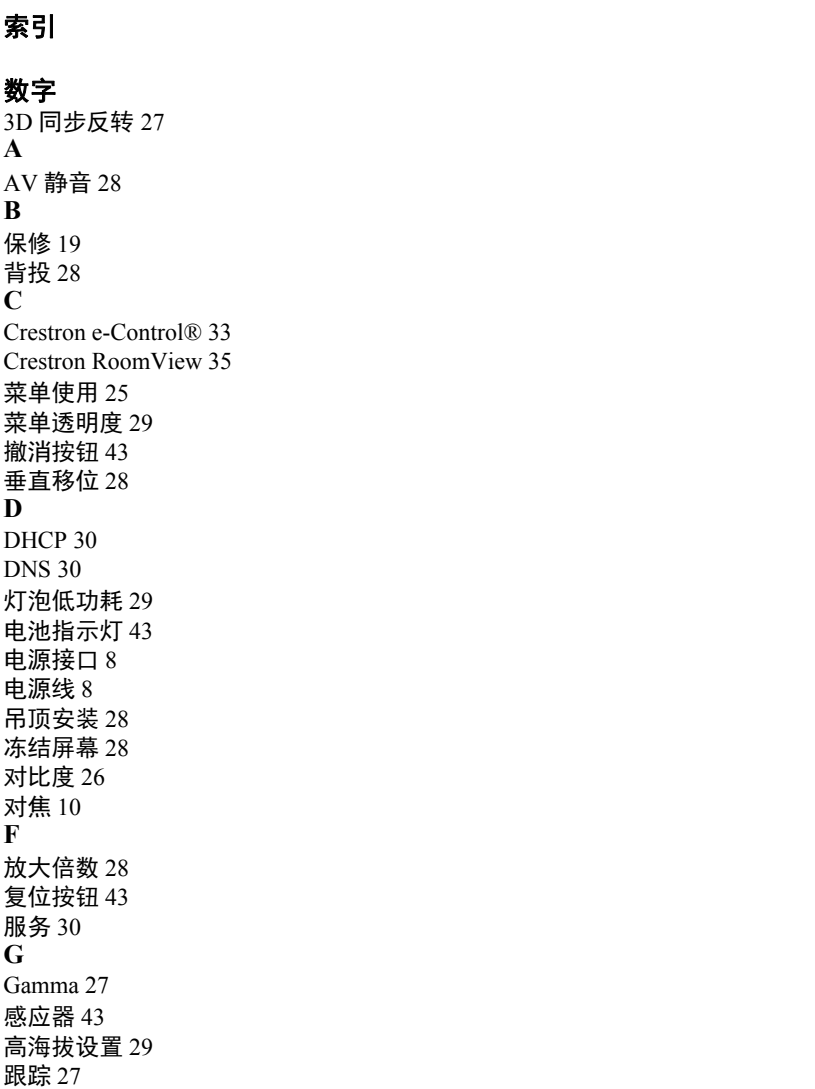

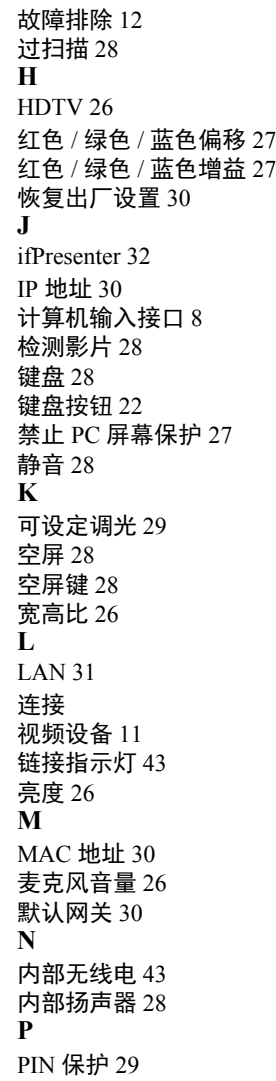

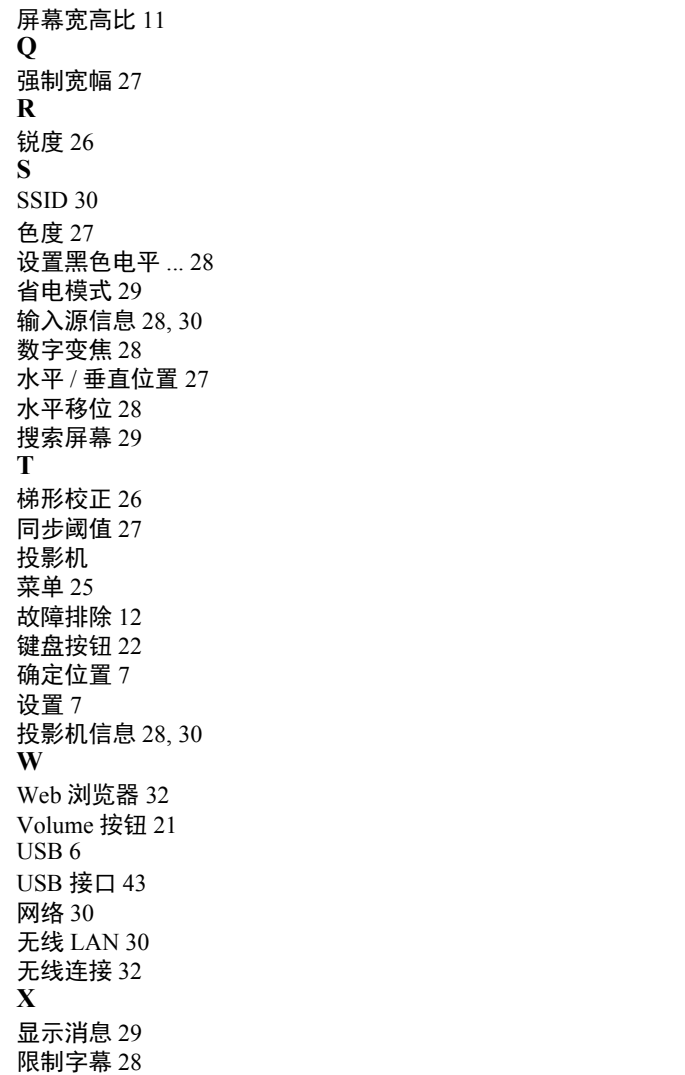

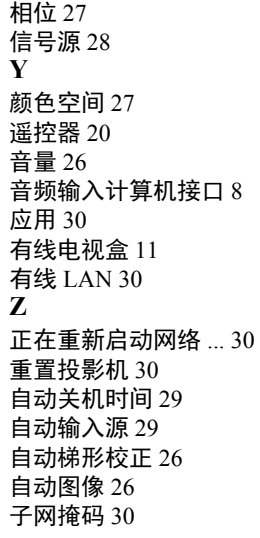